# **Oracle® Transportation Management**

Branding Guide Release 6.3 Part No. E38421-05

September 2014

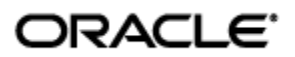

Oracle Transportation Management Branding Guide, Release 6.3

Part No. E38421-05

Copyright © 2001, 2014, Oracle and/or its affiliates. All rights reserved.

This software and related documentation are provided under a license agreement containing restrictions on use and disclosure and are protected by intellectual property laws. Except as expressly permitted in your license agreement or allowed by law, you may not use, copy, reproduce, translate, broadcast, modify, license, transmit, distribute, exhibit, perform, publish, or display any part, in any form, or by any means. Reverse engineering, disassembly, or decompilation of this software, unless required by law for interoperability, is prohibited.

The information contained herein is subject to change without notice and is not warranted to be errorfree. If you find any errors, please report them to us in writing.

If this software or related documentation is delivered to the U.S. Government or anyone licensing it on behalf of the U.S. Government, the following notice is applicable:

#### U.S. GOVERNMENT RIGHTS

Programs, software, databases, and related documentation and technical data delivered to U.S. Government customers are "commercial computer software" or "commercial technical data" pursuant to the applicable Federal Acquisition Regulation and agency-specific supplemental regulations. As such, the use, duplication, disclosure, modification, and adaptation shall be subject to the restrictions and license terms set forth in the applicable Government contract, and, to the extent applicable by the terms of the Government contract, the additional rights set forth in FAR 52.227-19, Commercial Computer Software License (December 2007). Oracle USA, Inc., 500 Oracle Parkway, Redwood City, CA 94065.

This software is developed for general use in a variety of information management applications. It is not developed or intended for use in any inherently dangerous applications, including applications which may create a risk of personal injury. If you use this software in dangerous applications, then you shall be responsible to take all appropriate fail-safe, backup, redundancy, and other measures to ensure the safe use of this software. Oracle Corporation and its affiliates disclaim any liability for any damages caused by use of this software in dangerous applications.

Oracle is a registered trademark of Oracle Corporation and/or its affiliates. Other names may be trademarks of their respective owners.

This software and documentation may provide access to or information on content, products, and services from third parties. Oracle Corporation and its affiliates are not responsible for and expressly disclaim all warranties of any kind with respect to third-party content, products, and services. Oracle Corporation and its affiliates will not be responsible for any loss, costs, or damages incurred due to your access to or use of third-party content, products, or services.

# **Contents**

<span id="page-2-0"></span>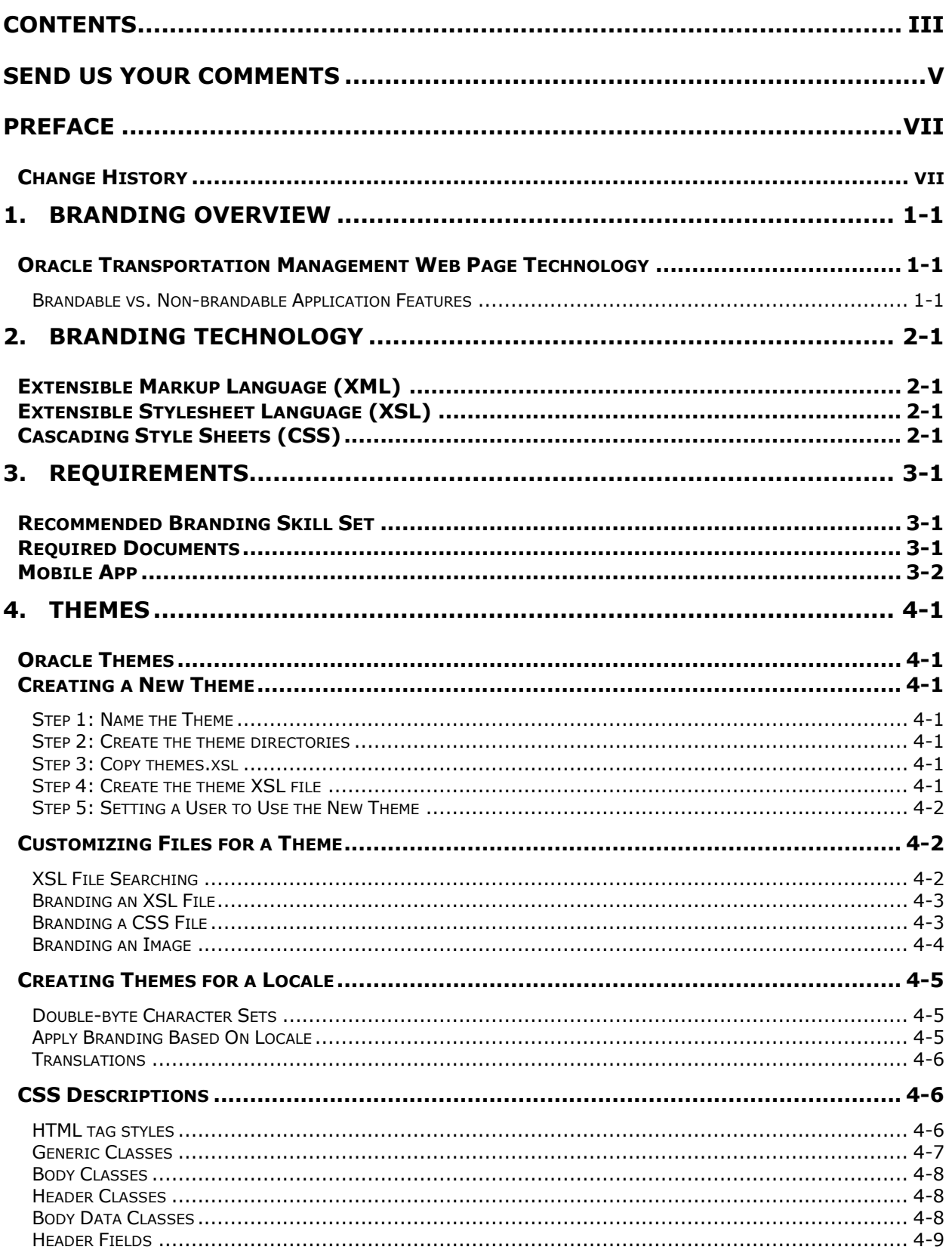

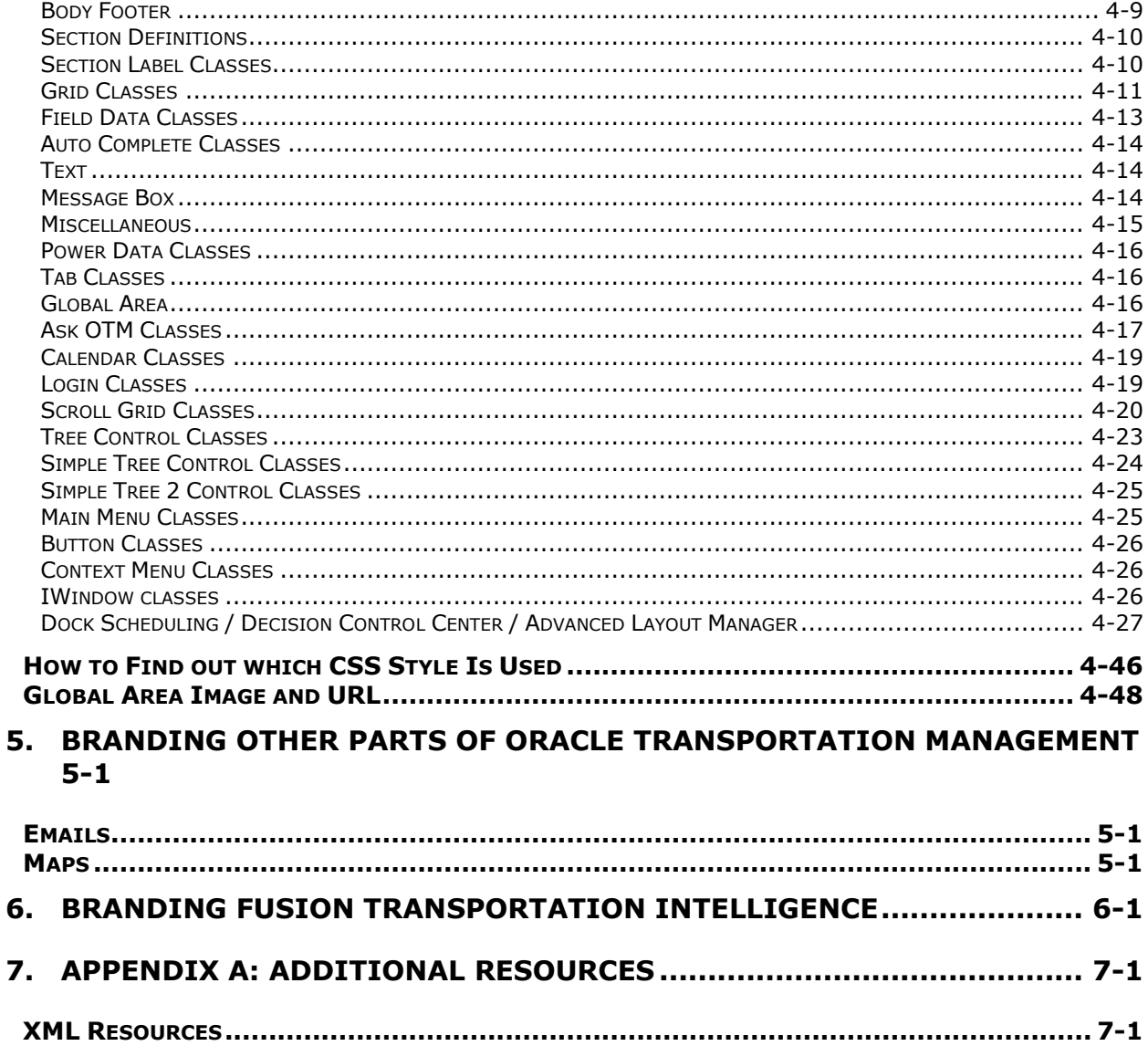

# **Send Us Your Comments**

<span id="page-4-0"></span>Oracle Transportation Management Branding Guide, Release 6.3

Part No. E38421-05

Oracle welcomes your comments and suggestions on the quality and usefulness of this publication. Your input is an important part of the information used for revision.

- Did you find any errors?
- Is the information clearly presented?
- Do you need more information? If so, where?
- Are the examples correct? Do you need more examples?
- What features did you like most about this manual?

If you find any errors or have any other suggestions for improvement, please indicate the title and part number of the documentation and the chapter, section, and page number (if available). You can send comments to us in the following ways:

**Electronic mail: [otm-doc\\_us@oracle.com](mailto:otm-doc_us@oracle.com)** 

If you would like a reply, please give your name, address, telephone number, and electronic mail address (optional).

If you have problems with the software, contact Support at https://support.oracle.com or find the Support phone number for your region at http://www.oracle.com/support/contact.html.

<span id="page-6-0"></span>The *Oracle Transportation Management Branding Guide* provides information about the process of branding the Oracle Transportation Management Web interface. The term "branding" refers to the practice of customizing images and Web interface themes to more closely reflect a company's brand.

This document is intended to provide detailed information about the process of branding the Oracle Transportation Management Web interface. It is intended specifically to assist Web developers at client sites. However, this guide may also prove useful for internal (Oracle) audiences who wish to gain a greater understanding of the Oracle Transportation Management branding process.

## <span id="page-6-1"></span>**Change History**

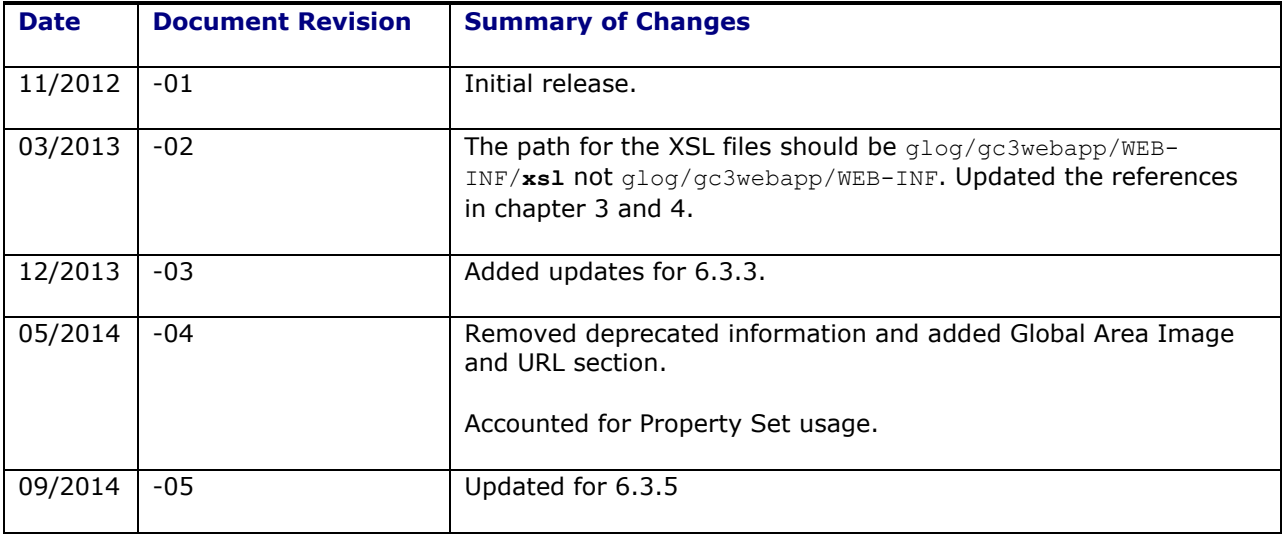

# <span id="page-8-0"></span>**1. Branding Overview**

As it relates to Oracle Transportation Management, the term "branding" refers to the process of changing the look and feel of the application to reflect the client's brand. Oracle Transportation Management is shipped with customizable images and web interface themes, which gives you the ability to easily change colors and logos viewed on Oracle Transportation Management Web pages. For example, clients can use their own logos to replace the default Oracle and Oracle Transportation Management logos throughout the application.

Branding helps you to develop a strong awareness for your trade name, product, or services. The ability to brand Oracle Transportation Management is also beneficial for those businesses that plan to distribute the Oracle Transportation Management product.

## <span id="page-8-1"></span>**Oracle Transportation Management Web Page Technology**

Oracle Transportation Management Web interface themes are separate from the structure and function of Oracle Transportation Management, independent of the business logic of the Oracle Transportation Management user interface. Extensible markup language (XML) defines the structure of Oracle Transportation Management. Java describes the behavior of the Oracle Transportation Management application. CSS combined with extensible style sheet language (XSL) and JavaServer Pages (JSP) defines the coherent look and feel of Oracle Transportation Management.

By changing the CSS/XSL files, pointing to a different set a CSS/XSL files, or by customizing a manager layout screen, you can change the look of Oracle Transportation Management without affecting the underlying structure or functionality.

### <span id="page-8-2"></span>*Brandable vs. Non-brandable Application Features*

By changing the CSS or XSL files, or pointing to a different set of files, you can change the look of Oracle Transportation Management without affecting the underlying structure or functionality. Specifically, you have the ability to change button images, logos, color schemes, font sizes and colors viewed throughout the Oracle Transportation Management web application. To a lesser extent, you may also change the layout of some Oracle Transportation Management pages, although this aspect of branding is handled through the Menu Manager feature within Oracle Transportation Management.

Branding **does not** include the ability to add, rename, or delete fields in Oracle Transportation Management. Nor does it include the ability to move, rename, or rearrange sections of Oracle Transportation Management pages. These features are available to Manager Layout pages written using the JSP technology.

# <span id="page-10-0"></span>**2. Branding Technology**

Oracle Transportation Management web pages are constructed using XML to provide structure, and XSL and CSS files to define the look.

## <span id="page-10-1"></span>**Extensible Markup Language (XML)**

XML is an open standard for describing data, as defined by the World Wide Web Consortium (W3C). XML is used for defining data elements on a web page and business-to-business documents. It uses a similar tag structure as HTML; however, where HTML defines how elements are displayed, XML defines what those elements contain.

HTML uses predefined tags, but XML allows page developers to define the tags. Therefore, virtually any data items (for example, product and amount due) can be identified, allowing Web pages to function much like database records.

## <span id="page-10-2"></span>**Extensible Stylesheet Language (XSL)**

XSL is a style sheet format for XML documents. XSL is the XML counterpart to the CSS language in HTML, although XML supports CSS1 and CSS2. XSL Transformations (XSLT) are extensions to XSL for converting XML documents into XML or other document types and may be used independently of XSL.

Unlike HTML, element names in XML have no intrinsic presentation semantics. Without a style sheet, a processor could not know how to render the content of an XML document, other than as an undifferentiated string of characters. XSL provides a comprehensive model and a vocabulary for writing such style sheets using XML syntax.

## <span id="page-10-3"></span>**Cascading Style Sheets (CSS)**

CSS is the style sheet format that provides layout settings that can be applied to Web pages. Any structured document format can use CSS; XML is just one example of where CSS can be applied.

CSS2 (Version 2.0) is the style sheet format supported for XML; Oracle Transportation Management uses this style sheet format.

# <span id="page-12-0"></span>**3. Requirements**

In addition to the required software and documents listed in this chapter, you should have an Oracle Transportation Management test environment available in order to test your customizations.

You must have access to the following items prior to beginning the Oracle Transportation Management branding process:

- Adobe PhotoShop, Version 7.0 (or above)
- A text editor (HomeSite is recommended)
- It is recommended that you have a file compare utility.

## <span id="page-12-1"></span>**Recommended Branding Skill Set**

It is recommended that the branding developer have thorough knowledge of DHTML/HTML/CSS and Javascript, as well as experience with XML/XSL.

The branding developer should have experience/understanding of graphical user interfaces, as well as experience developing graphical content.

An understanding of the following applications is recommended:

- Internet Explorer or Firefox
- WebLogic
- Oracle RDBMS
- Apache
- Tomcat

## <span id="page-12-2"></span>**Required Documents**

The required documents are available on your Oracle Transportation Management web server under <otm\_install\_dir>/web/htdocs/ (for CSS, javascript and image files) and <otm\_install\_dir>/glog/gc3webapp/WEB-INF/xsl (for XSL files).

The following documents are needed in order to create a theme:

- $\bullet$  /xsl/themes/themes.xsl: This document calls the theme to be presented. By importing a specified theme, the user is presented with a new look and feel.
- /xsl/themes/themesswanblue.xsl: This document contains links to all of the CSS (Cascading Style Sheets) used throughout the theme. It also contains references to every image used throughout the Web interface. (pre-Oracle used /xsl/themes/themestechnoblue.xsl)
- /css/themes/themesswanblue.css: This document defines the theme's color and font usage. For certain elements it also defines positioning, spacing, padding, margins, alignment, background image, and border definitions. (pre-Oracle used /css/themes/themestechnoblue.css)
- /images/themes/themesswanblue: This directory contains all of the images used throughout the theme (themesswanblue contains images for the Oracle Transportation Management Theme, and so on). (pre-Oracle used /images/themes/themestechnoblue)

## <span id="page-13-0"></span>**Mobile App**

Starting in 6.3, Oracle Transportation Management's mobile application can be branded. It works much like the branding of XSL files. In addition to the required documents listed above, the following documents are needed to brand the mobile application:

- /css/mobile/mobile.css: This document defines the theme's color and font usage. For certain elements it also defines positioning, spacing, padding, margins, alignment, background image, and border definitions.
- /images/mobile: This directory contains all of the images used throughout the mobile application

# <span id="page-14-0"></span>**4. Themes**

An Oracle Transportation Management "theme" is a specific color scheme for the application. This section explains how you create and customize themes, along with the XSL and CSS **for each theme shipped with Oracle Transportation Management.** Depending on your needs, you can brand across all accounts, limit to certain roles, domains or users.

The required documents are available on your Oracle Transportation Management web server under <otm\_install\_dir>/web/htdocs/ (for CSS, javascript and image files) and <otm\_install\_dir>/glog/gc3webapp/WEB-INF/xsl (for XSL files).

**Note:** During the development process to enable the XSL interpreter to load changed XSL files without stopping and restarting the webserver, set the property glog.webserver.xsl.debug=true in your glog.properties file or the WEB\_CUSTOM property set.

## <span id="page-14-1"></span>**Oracle Themes**

OTM ships with one supported theme: themesswanblue.

## <span id="page-14-2"></span>**Creating a New Theme**

#### <span id="page-14-3"></span>*Step 1: Name the Theme*

Create a unique theme name. This theme name will be referenced in future steps as <theme name>. This name will be used in traversing directories; care must be used when special characters. Directory hierarchies are supported when the characters '/' or '\' are used.

### <span id="page-14-4"></span>*Step 2: Create the theme directories*

Starting with 6.3, all branded files are located in a directory defined by the property <glog.customPath property>. The directories for the branded files are:

- <otm\_install\_dir>/web/htdocs/css/<glog.customPath property>/<theme name>
- <otm\_install\_dir>/web/htdocs/js/<qloq.customPath property>/<theme name>
- <otm\_install\_dir>/web/htdocs/images/<glog.customPath property>/<theme name>
- <otm\_install\_dir>/glog/gc3webapp/WEB-INF/xsl/<glog.customPath property>/<theme name>

Any directory creation can be skipped if the directory is not going to be used.

### <span id="page-14-5"></span>*Step 3: Copy themes.xsl*

- 1. Copy the xsl/themes/themes.xsl file to <otm\_install\_dir>/glog/gc3webapp/WEB-INF/xsl/<glog.customPath property>/<theme name>.
- 2. Edit the file and change themesswanblue.xsl to <theme file name>.xs1, e.g., client199.xsl.

#### <span id="page-14-6"></span>*Step 4: Create the theme XSL file*

- 1. Create the <theme file name>.xsl file in <otm\_install\_dir>/glog/gc3webapp/WEB-INF/xsl/<glog.customPath property>/<theme name>.
- 2. Copy the following into the new file to get you started:

```
<?xml version="1.0" encoding="utf-8"?>
<xsl:stylesheet xmlns:xsl="http://www.w3.org/1999/XSL/Transform" 
xmlns:xt="http://www.jclark.com/xt" exclude-result-prefixes="xt" 
version="1.0">
      <xsl:import href="file:themes/themesswanblue.xsl"/>
       <xsl:output method="html"/>
</xsl:stylesheet>
```
This will import all of the variables defined in the shipped themesswanblue.xsl.

### <span id="page-15-0"></span>*Step 5: Setting a User to Use the New Theme*

Within User Preferences there is a preference called Stylesheet Location. This value is used to resolve file lookups.

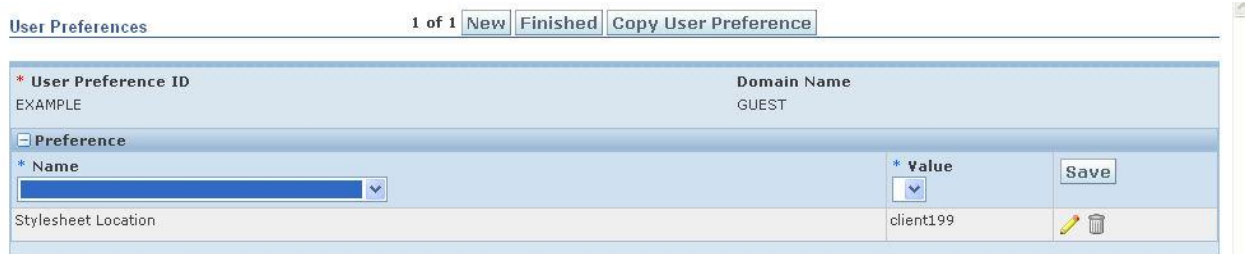

In this example  $\lt$ theme name $>$  = client199.

## <span id="page-15-1"></span>**Customizing Files for a Theme**

### <span id="page-15-2"></span>*XSL File Searching*

If the user has a Stylesheet Location defined then search for the xsl file starts in <otm install dir>/glog/gc3webapp/WEB-INF/xsl/<glog.customPath property>/<Stylesheet Location Value>. Otherwise, the search starts in <otm install dir>/glog/gc3webapp/WEB-INF/xsl/<glog.customPath property>/<Stylesheet Location Value>. If the file is not found then the search traverses up the directory structure until the XSL file is found. The default Oracle Transportation Management version will be located in <otm install dir>/glog/gc3webapp/WEB-INF/xsl/.

#### Example:

```
<glog.customPath property> = custom
<theme name> = client199
<file name> = themes/themes.xsl
```
#### The search for this file will be in this order.

- 1. <otm\_install\_dir>/glog/gc3webapp/WEB-INF/xsl/custom/client199/themes/themes.xsl
- 2. <otm\_install\_dir>/glog/gc3webapp/WEB-INF/xsl/custom/themes/themes.xsl
- 3. < otm\_install\_dir>/glog/gc3webapp/WEB-INF/xsl/themes/themes.xsl

#### <span id="page-16-0"></span>*Branding an XSL File*

The recommended way to brand an XSL file is to start with a simple XSL file that imports the shipped version of that file. This ensures that any changes are made to the file fixes in sections that are not branded will be captured. If you do not want this, then you should copy the entire file.

Example: Customizing the itinerary/CapacityOverride.xsl file. Create the following file in <otm install dir>/glog/gc3webapp/WEB-INF/xsl/<glog.customPath property>/itinerary and call it CapacityOverride.xsl.

```
<?xml version="1.0" encoding="utf-8"?>
<xsl:stylesheet xmlns:xsl="http://www.w3.org/1999/XSL/Transform" version="1.0">
  <xsl:import href="file:../../itinerary/CapacityOverride.xsl"/>
  <xsl:output method="html"/>
</xsl:stylesheet>
```
This will import the shipped version of the CapacityOverride.xs1 file. From here, you can override any template in the CapacityOverride.xsl file for customization.

If you want to include a custom JavaScript file this can be accomplished by adding the following:

```
<script language="javascript" type="text/javascript" src="{$glogUrlPrefix}/js/ 
clientDirectory}/<new javascript filename>"/>
```
The placement of this line will depend on the XSL file that is being customized.

### <span id="page-16-1"></span>*Branding a CSS File*

Customizing a CSS files requires overriding the CSS template in your new theme xsl file.

There are two ways of customizing the css file:

1. Continue to have the use the themesswanblue.css in the CSS template and add a link to the CSS file with your customizations. This will allow the retention of all shipped styles so that only the styles that need modification will be in the customized CSS file.

```
<xsl:template name="css">
   <link rel="styleSheet" type="text/css">
          <xsl:attribute name="href">
                 <xsl:value-of 
                 select="$glogUrlPrefix"/>/css/themes<xsl:value-of 
                 select="translator:get-translated-
                 value('css.root_dir')"/>themesswanblue.css
          </xsl:attribute>
   \langle/link>
   <link rel="styleSheet" type="text/css">
          <xsl:attribute name="href">
                 <xsl:value-of select="$glogUrlPrefix"/>/css/xsl:value-of 
                 select="$clientDirectory"/>/<xsl:value-of 
                 select="translator:get-translated-
                 value('css.root_dir')"/>themesmycompany.css
          </xsl:attribute>
   </link>
</xsl:template>
```
2. Import the themesswanblue.css in your customized CSS:

```
@import url("/css/themes/themesswanblue.css");
<changes and additions go here>
```
• The css template change would look like:

```
<xsl:template name="css">
   <link rel="styleSheet" type="text/css">
          <xsl:attribute name="href">
                 <xsl:value-of select="$glogUrlPrefix"/>/css/xsl:value-of 
                 select="$clientDirectory"/>/<xsl:value-of 
                 select="translator:get-translated-
                 value('css.root_dir')"/>themesmycompany.css
          </xsl:attribute>
   \langle/link>
</xsl:template>
```
You will need to add new xsl variables to reference your CSS file. This is so that the JSP-based screens pick up your new CSS file:

If you chose 1:

```
<xsl:variable name="css_name">themesswanblue.css</xsl:variable>
<xsl:variable name="css_name1">themesmycompany.css</xsl:variable>
```
If you chose 2:

<xsl:variable name="css\_name">themesmycompany.css</xsl:variable>

### <span id="page-17-0"></span>*Branding an Image*

You can find an image name and location the following ways:

- In Internet Explorer, right-click on the image and choose Properties. In the resulting dialog box, the image location is in the Address field.
- In Firefox, right-click on the image and choose Properties. In the resultant dialog box, the image location in the Location field.

The majority of the images are defined in XSL variables in the themesswanblue.xsl file. Once you know which image you want to modify, use your browser to determine the image file name. From there, search the xsl/themes/themesswanblue.xsl file for the variable declaration. Copy this definition after the <xsl:output> element in the <theme file name>.xsl file you created. From there modify it to point to the new image file.

#### **Scenario**

You want to replace the volume button with a custom image called NewVolume.gif.

- 1. Place the NewVolume.gif image in the branded image directory.
- 2. Searching for the volume image in the xsl/themes/themesswanblue.xsl file results in finding the volume\_img variable definition. Copy this definition to your <theme file name>.xsl file.
- 3. We provide a XSL variable called clientDirectory. This variable will contain the <glog.customPath property>/<theme name> portion of the directory structure.
- 4. Modify the volume\_img variable to use point to the new image.

5. The theme file should now look like:

```
<xsl:stylesheet xmlns:xsl="http://www.w3.org/1999/XSL/Transform" 
xmlns:xt="http://www.jclark.com/xt" exclude-result-prefixes="xt" 
version="1.0">
      <xsl:import href="file:themes/themesswanblue.xsl"/>
       <xsl:output method="html"/>
<xsl:variable name="volume_img"><xsl:value-of 
select="$glogUrlPrefix"/>/images/<xsl:value-of 
select="$clientDirectory"/>/NewVolume.gif</xsl:variable>
</xsl:stylesheet>
```
When a user is set to use this theme they will see all of the default images defined by the themesswanblue theme except for the volume image. The volume image will be the new branded image.

Continue on doing this for all necessary images.

If you can not find the image in this manner then it is defined in the .css file. The easiest way to find these images is to go into the images directory using Windows Explorer, change the view type to Thumbnails, and search for the image. If you are not using Windows, then the easiest way is to determine which .css class is being used and look for it within the .css file.

The image location is relative to the css location.

#### **Scenario**

You want to change the background image of the global area. This is the style:

```
.globalArea.header { background-image: 
url(../../images/themes/themesswanblue/headerBg.jpg); }
```
You would place the following in your custom css file:

```
.globalArea.header { background-image: url(../../i.mages/\langle qlog.customPathproperty>/<theme name>/<new image filename); }
```
## <span id="page-18-0"></span>**Creating Themes for a Locale**

Oracle Transportation Management allows for branding of certain attributes based on locale (language and country). CSS files can be created for each locale, adjusting for font styles and sizes, as well as color preferences. For example, you might want to brand by locale to add more space for double-byte languages like Chinese.

#### <span id="page-18-1"></span>*Double-byte Character Sets*

Because double-byte character sets (ideographs like in Chinese) consists of much more details than normal ASCII characters, you need to adapt your stylesheets. Oracle Transportation Management ships with a supported theme adapted for pictograph languages (themesswanblue.css). They are located in: /css/themes/pict.

### <span id="page-18-2"></span>*Apply Branding Based On Locale*

To implement internationalized branding:

1. Log in to Oracle Transportation Management as DBA.ADMIN.

- 2. Go to the label manager and search for the Label ID "css.root dir". Learn more about the label manager in the online help.
- 3. Edit the css. root dir record you found.
- 4. Add a **language, country,** and **domain** as required for what you want to brand. For example, if you want to create a webserver wide CSS stylesheet for Chinese, add Chinese as language, China as Country, and \* as domain name. The country code is optional, since many countries have a national language.

**Note**: If your language is not listed, contact Oracle Support for help.

- 5. As **text** enter /DIR/ where DIR will be the directory in which you will place the localized CSS files. A good naming convention would be to use the LANGUAGE\_COUNTRY of the file you are editing. Examples: fr\_CA is French Canadian, zh is Chinese.
- 6. Click **Save.**
- 7. Click **Finished**.
- 8. In <otm\_install\_dir>/web/htdocs/css/{custom directory}/{client ID or client ID/subdirectory}/themes/, create a directory with the same name you entered in css.root.dir.
- 9. Copy your default themes directory, including all CSS file to <otm\_install\_dir>/web/htdocs/css/{custom\_directory}/{client ID or client ID/subdirectory}/themes/<DIR>/.
- 10. Edit the file to create the new, branded look.
- 11. Test your locale specific theme by logging into Oracle Transportation Management and setting your user preferences to the country and language you have branded for. See the online help for more information on how to do this. Your new look and feel should be visible after pressing the reload button in your browser.

#### <span id="page-19-0"></span>*Translations*

You may wish to change some translations in the Oracle Transportation Management system. For example, you can update "OTM" to "My Company Name".

If you only want to make a few changes, you can use the Label Manager in Oracle Transportation Management (**Configuration and Administration>User Configuration>Label Manager**).

**Note:** This feature is only available to users who are logged in as administrators.

If you need to change large amounts of phrases in Oracle Transportation Management, consider using CSV files to upload your changes to the TRANSLATION\_D table in the database.

## <span id="page-19-1"></span>**CSS Descriptions**

The following are descriptions of the classes defined in the themesswanblue.css file.

### <span id="page-19-2"></span>*HTML tag styles*

These are styles applied directly to the definition of an HTML element

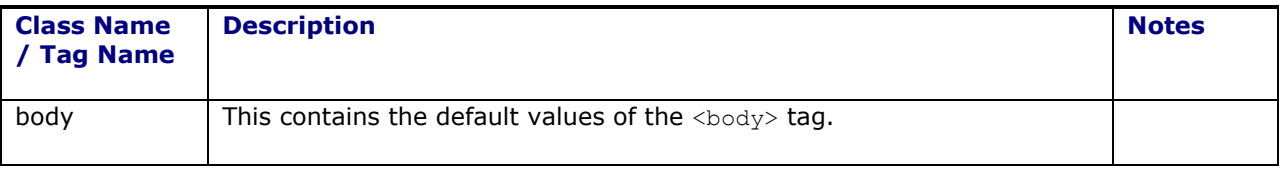

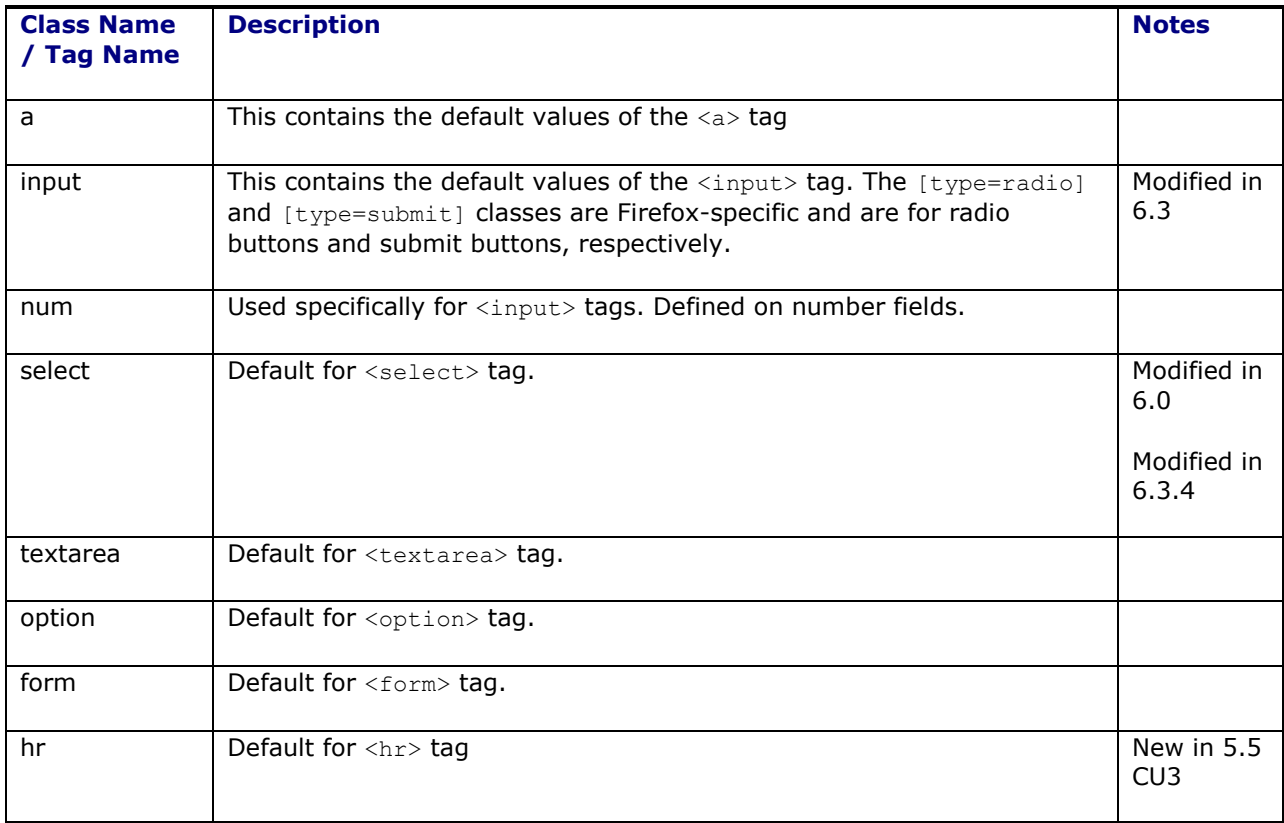

## <span id="page-20-0"></span>*Generic Classes*

These are generic classes that are often used in conjunction with other classes

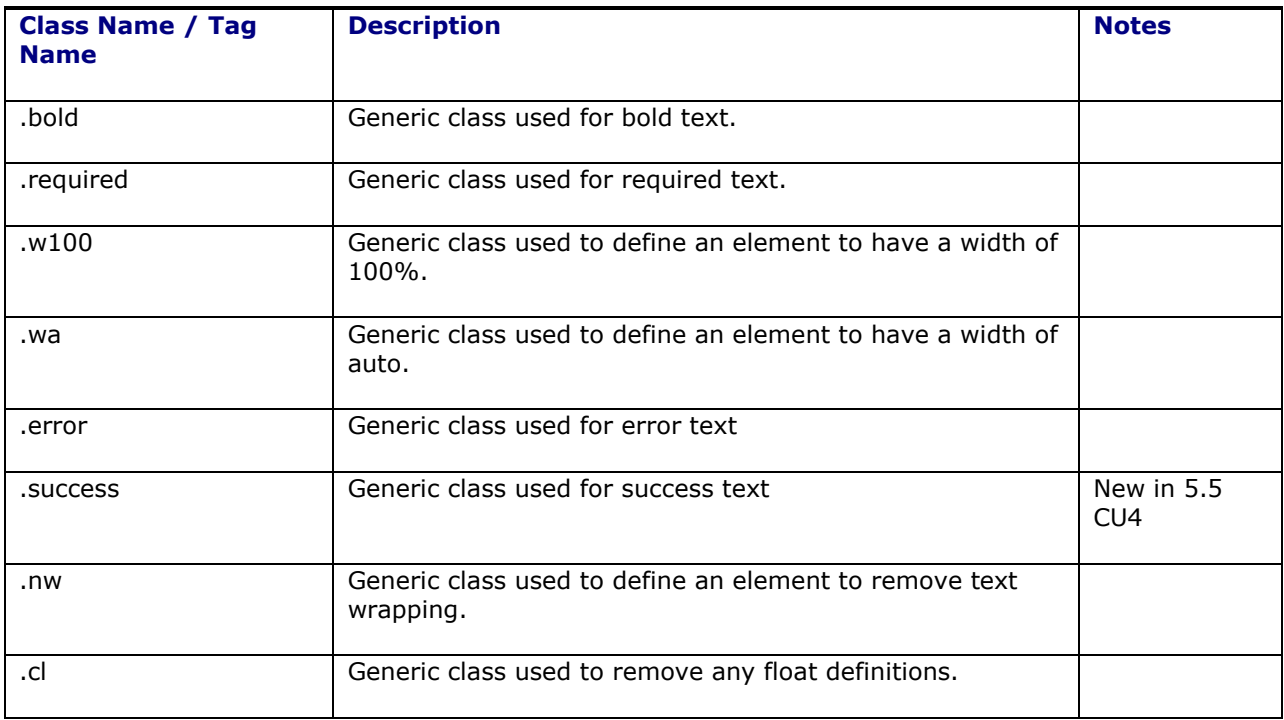

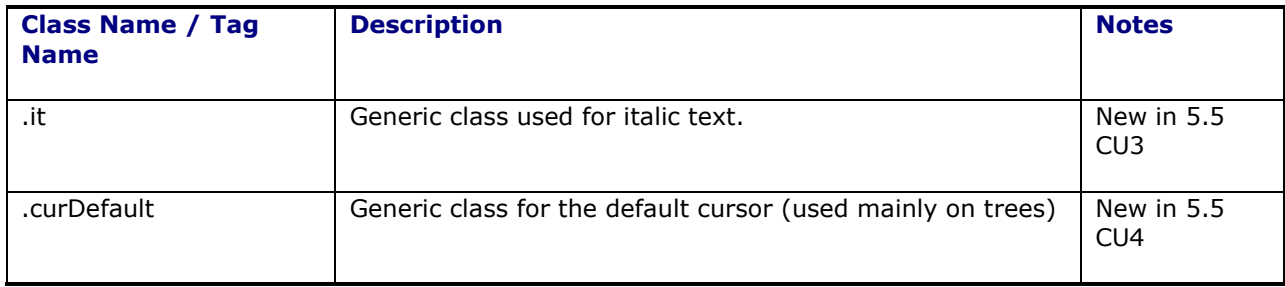

### <span id="page-21-0"></span>*Body Classes*

These are classes used on the  $<$  body $>$  tag

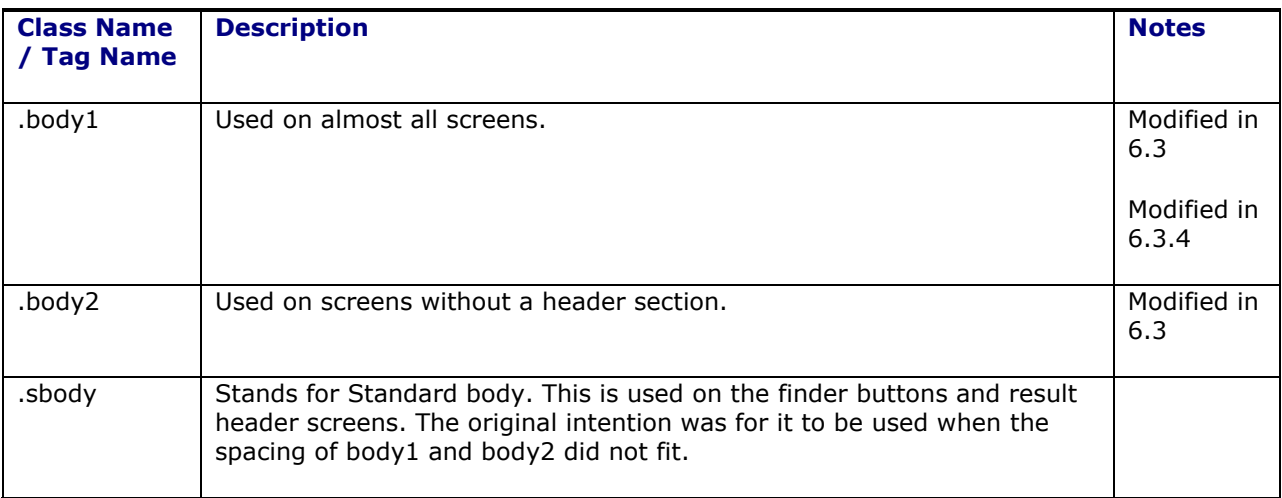

### <span id="page-21-1"></span>*Header Classes*

The header section of the page

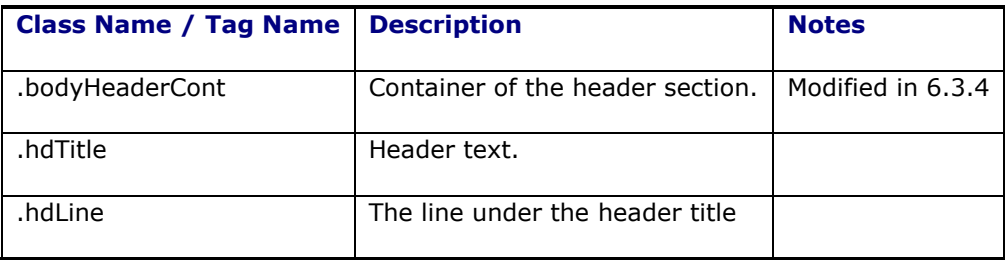

### <span id="page-21-2"></span>*Body Data Classes*

The data section of the page

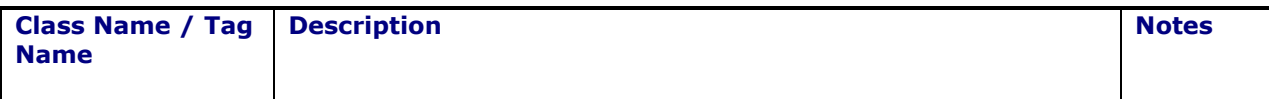

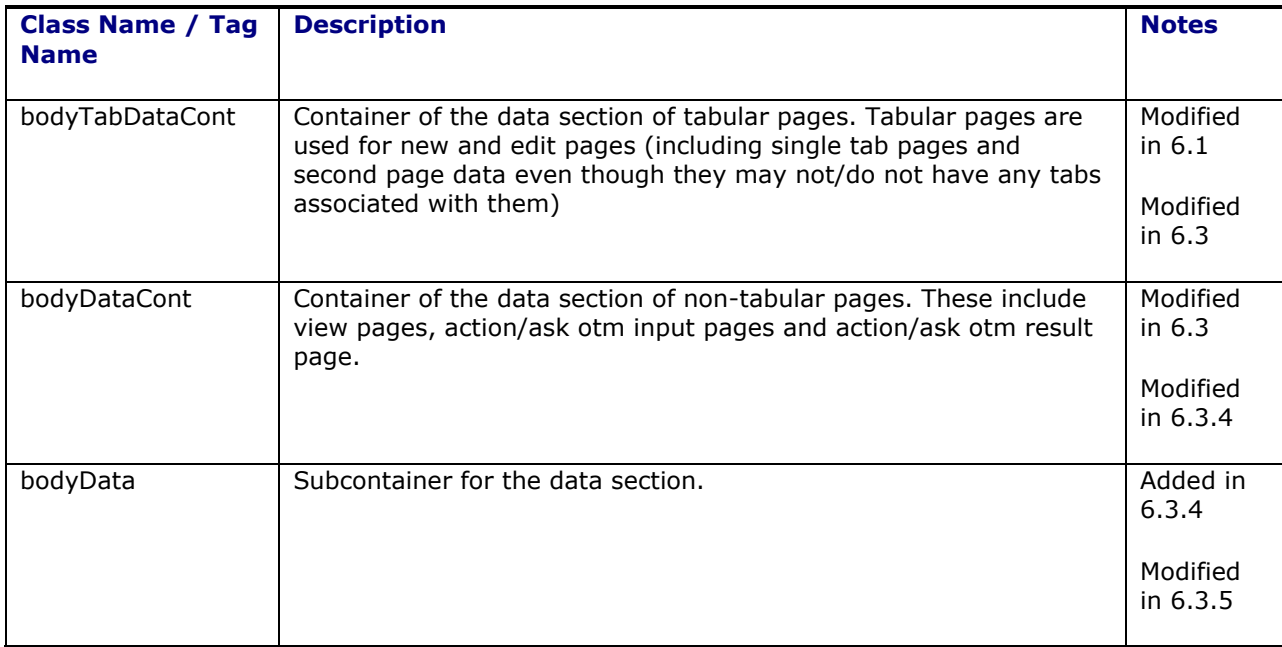

## <span id="page-22-0"></span>*Header Fields*

The line right under the tabs on edit/new pages

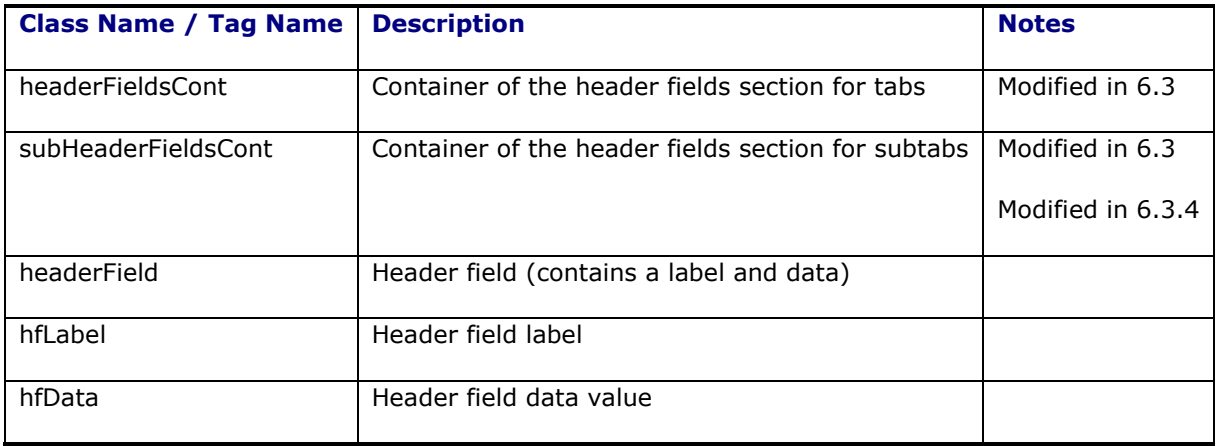

### <span id="page-22-1"></span>*Body Footer*

The footer section of the page

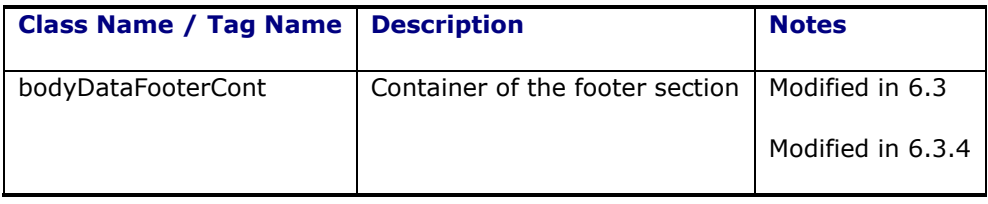

### <span id="page-23-0"></span>*Section Definitions*

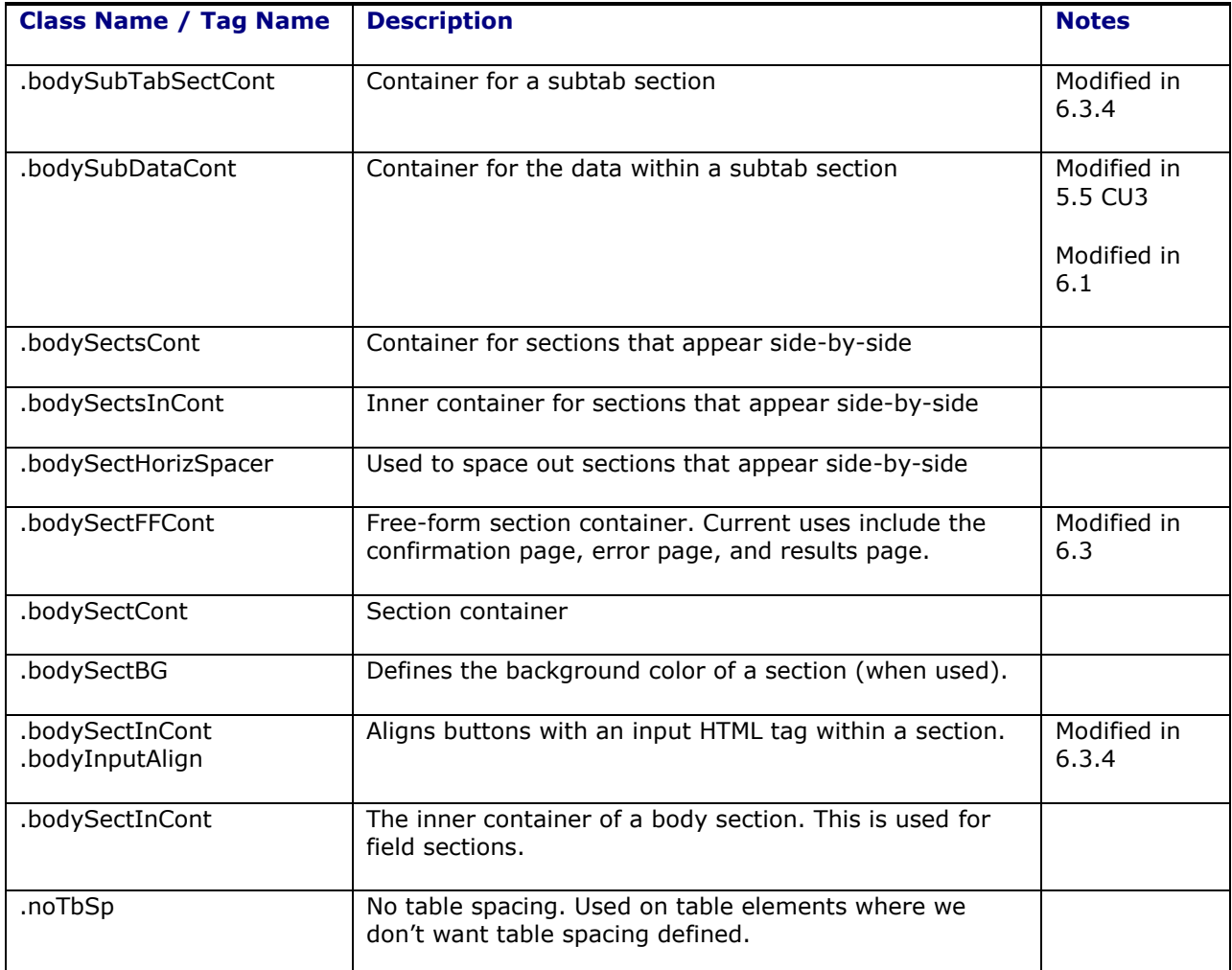

The data inside the body data section is split into individual sections.

## <span id="page-23-1"></span>*Section Label Classes*

The labels for a data section

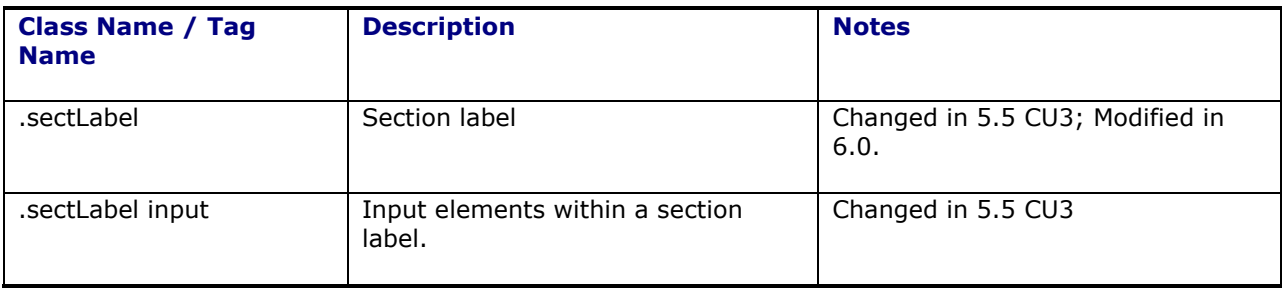

## <span id="page-24-0"></span>*Grid Classes*

Inline and second page grids

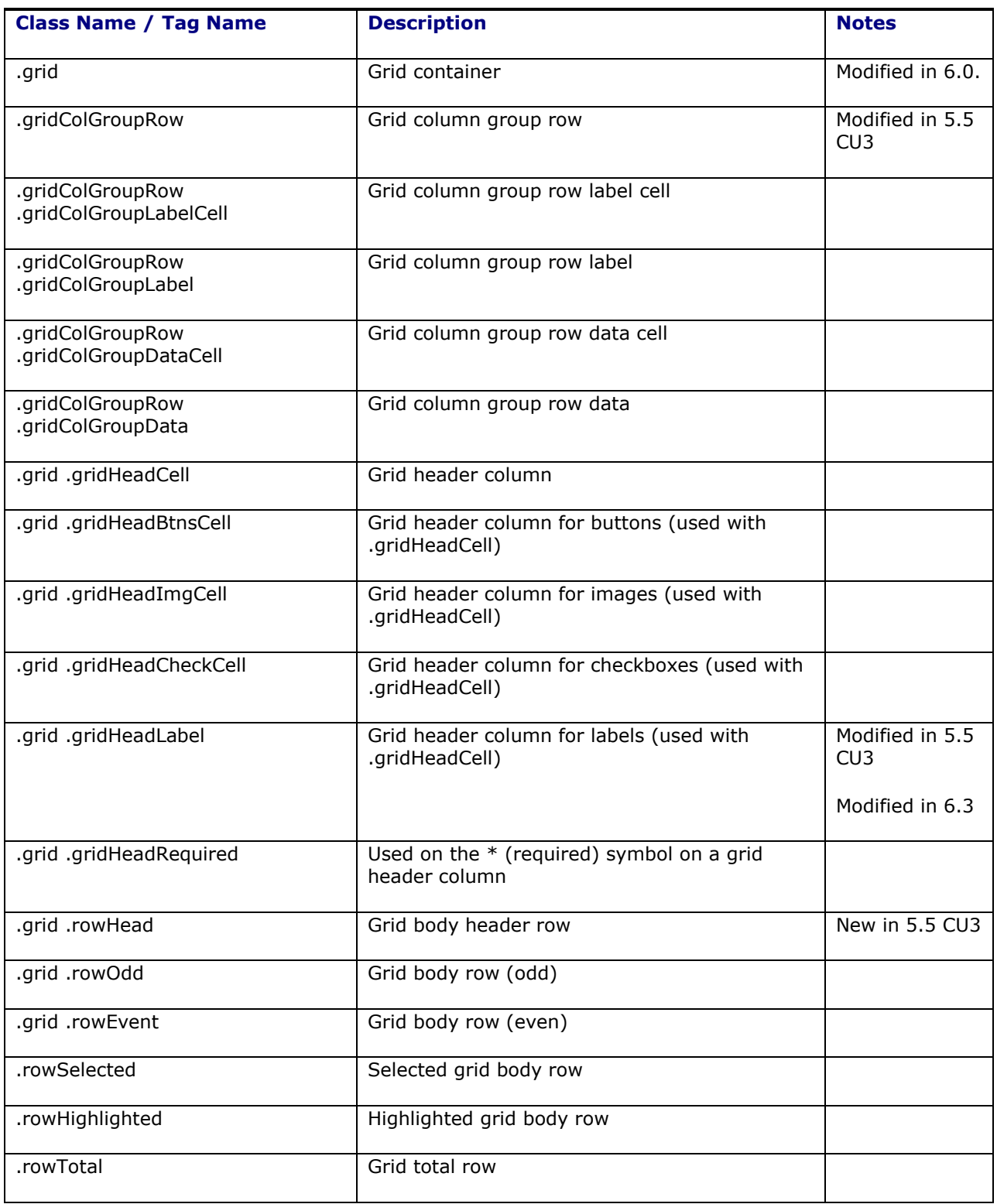

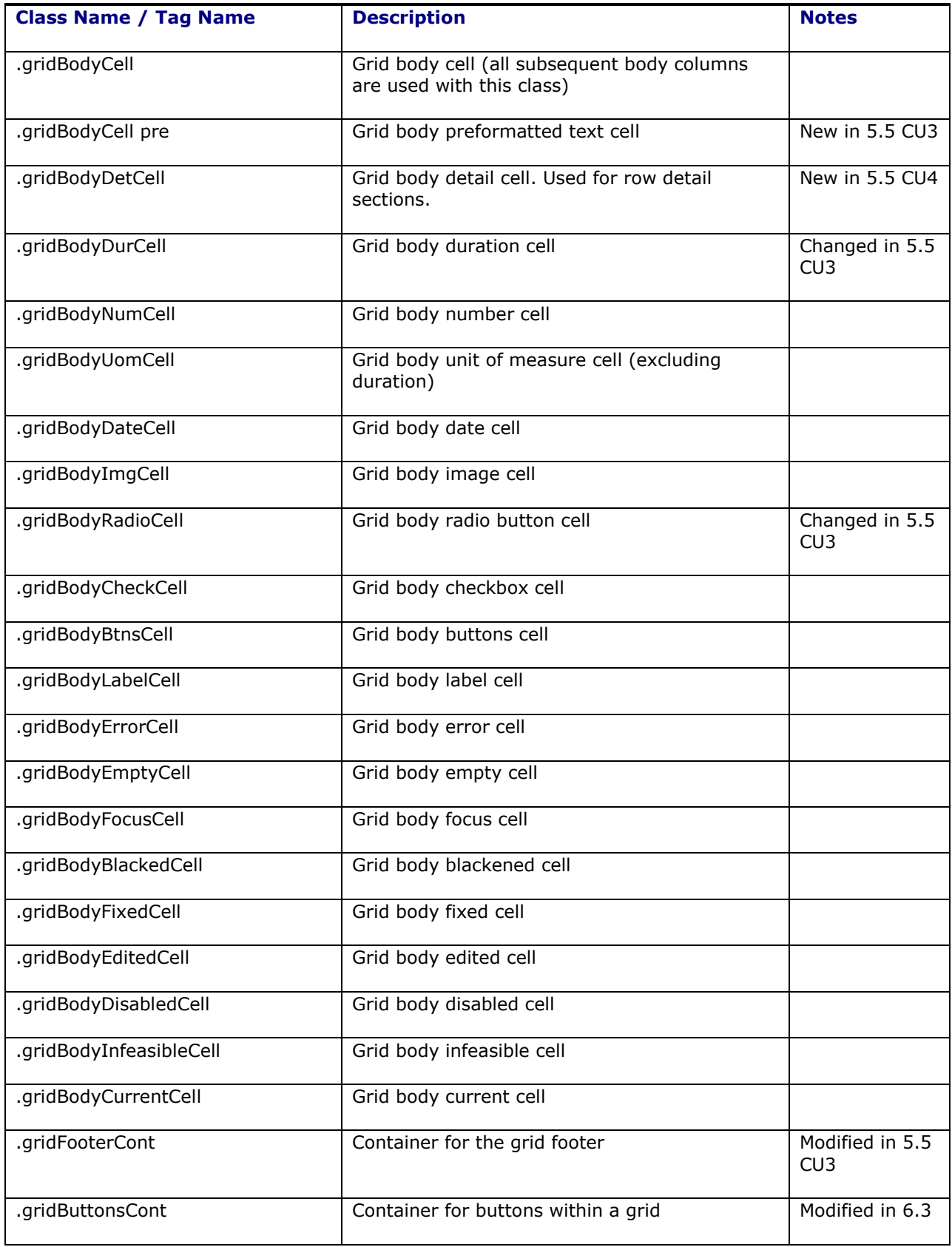

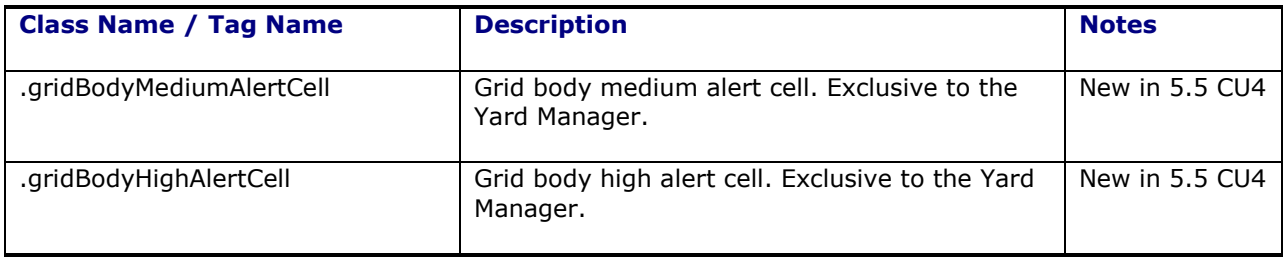

## <span id="page-26-0"></span>*Field Data Classes*

Fields (PickList, Volume, Weight, DropList, etc.)

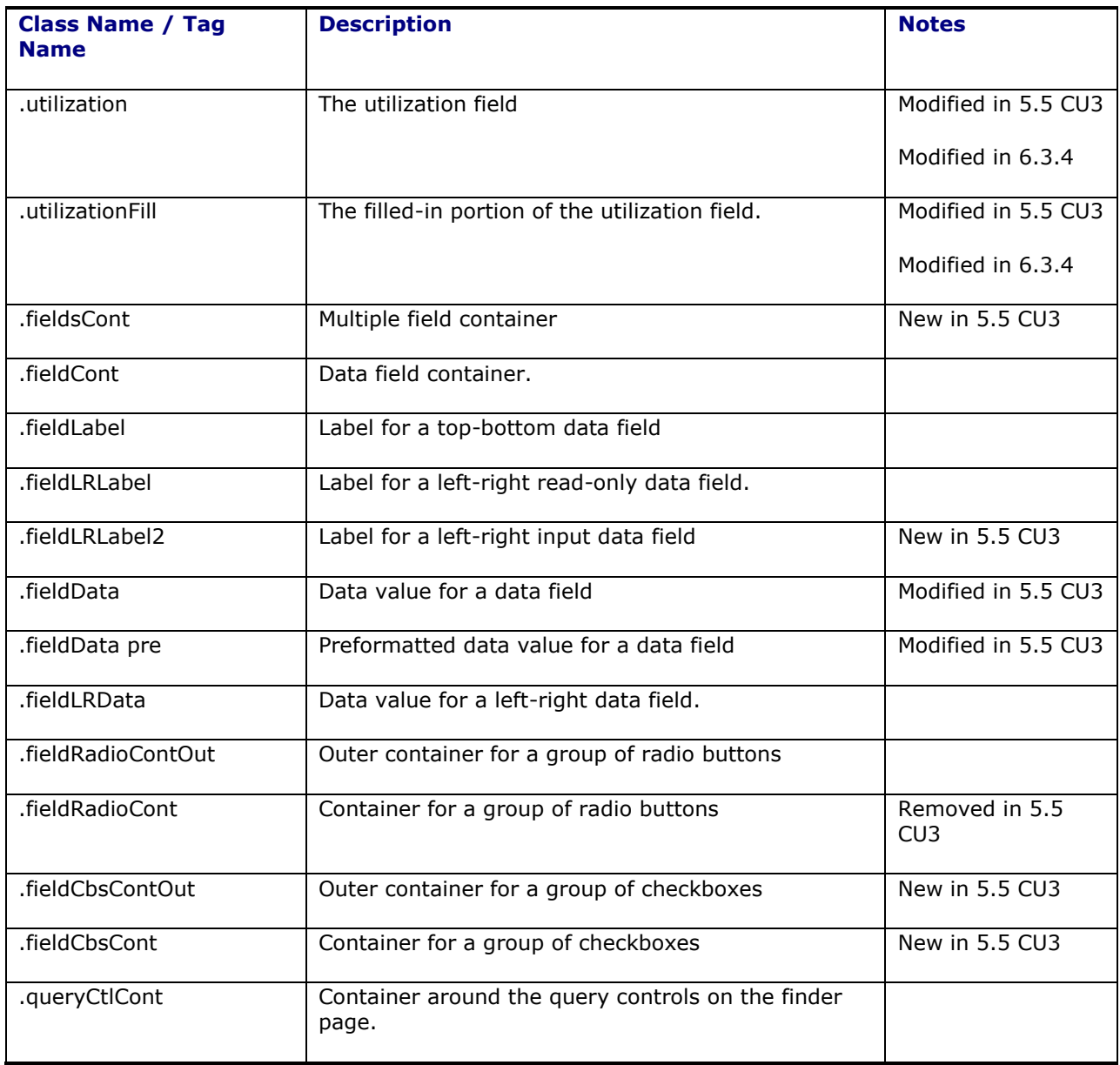

## <span id="page-27-0"></span>*Auto Complete Classes*

PickList auto complete

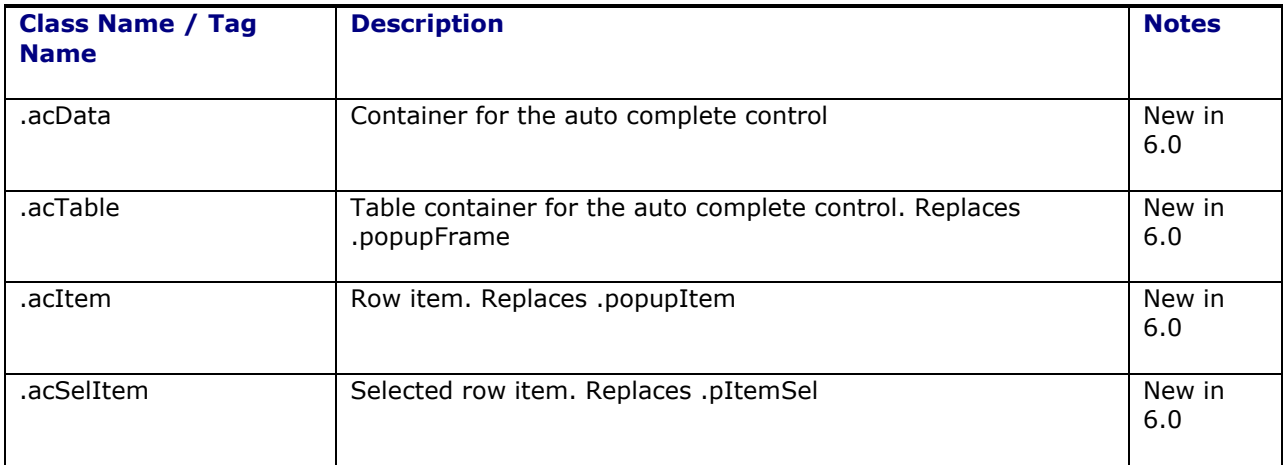

### <span id="page-27-1"></span>*Text*

Free-form text

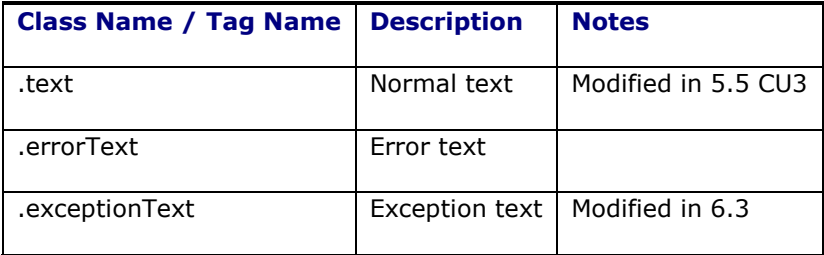

### <span id="page-27-2"></span>*Message Box*

Messages

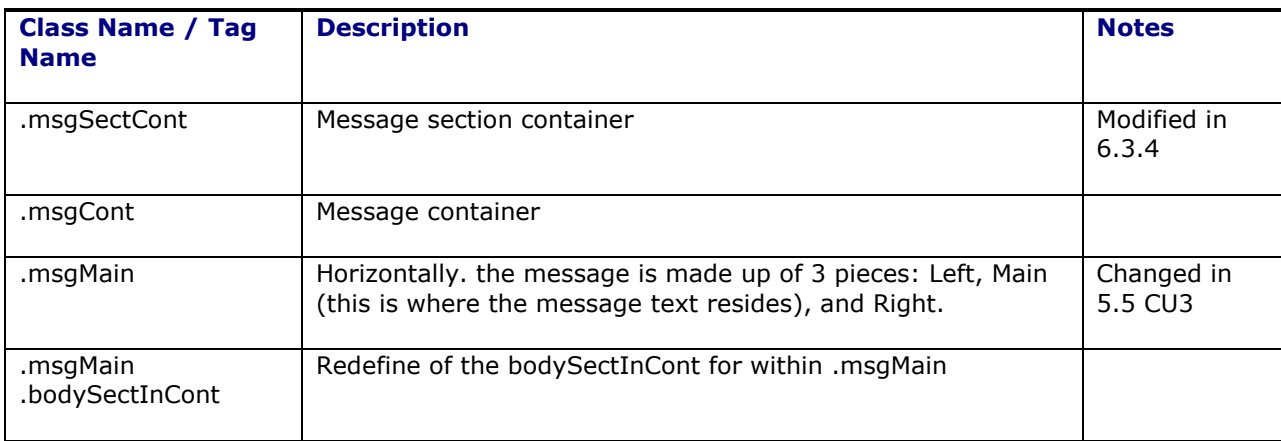

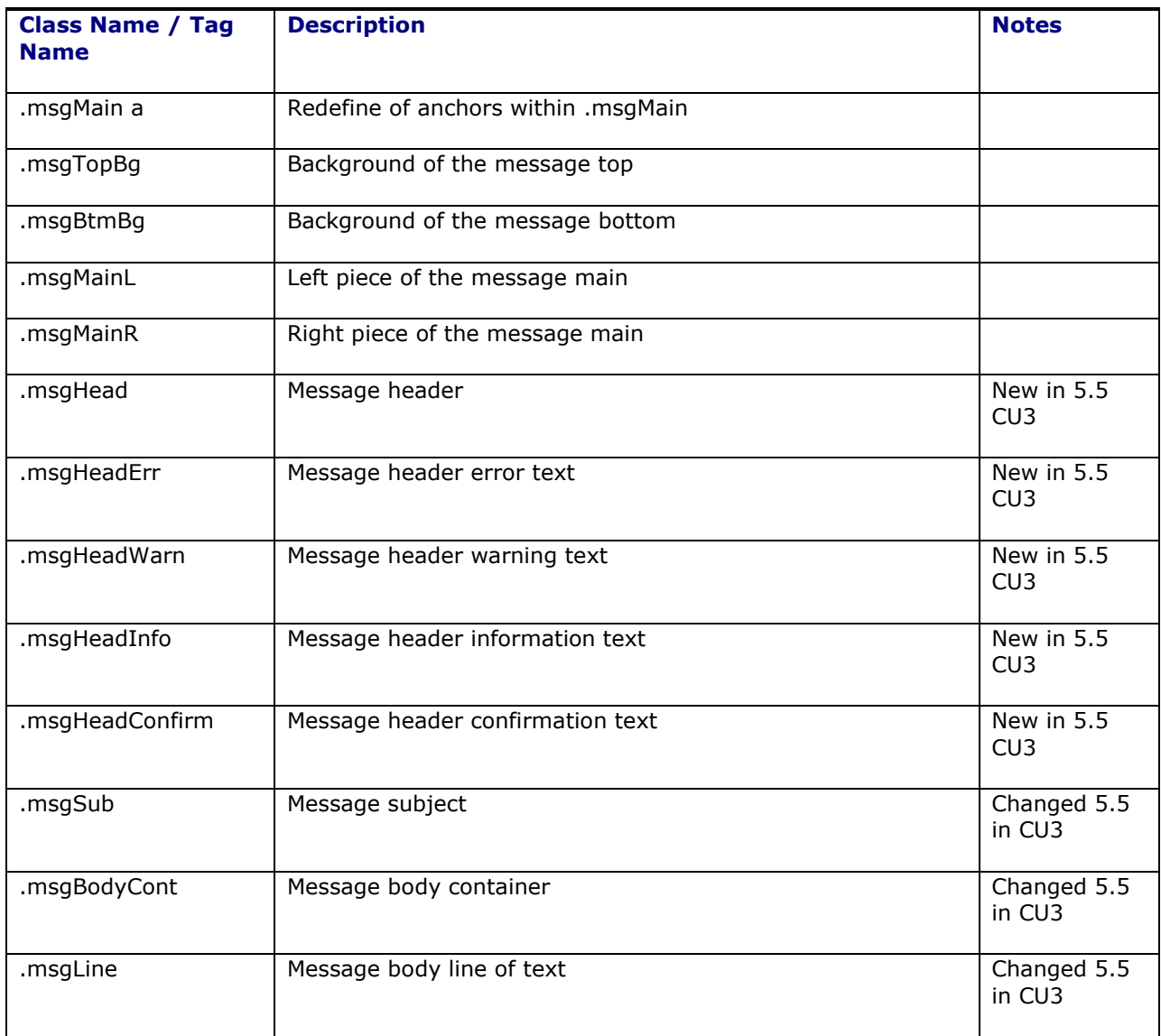

## <span id="page-28-0"></span>*Miscellaneous*

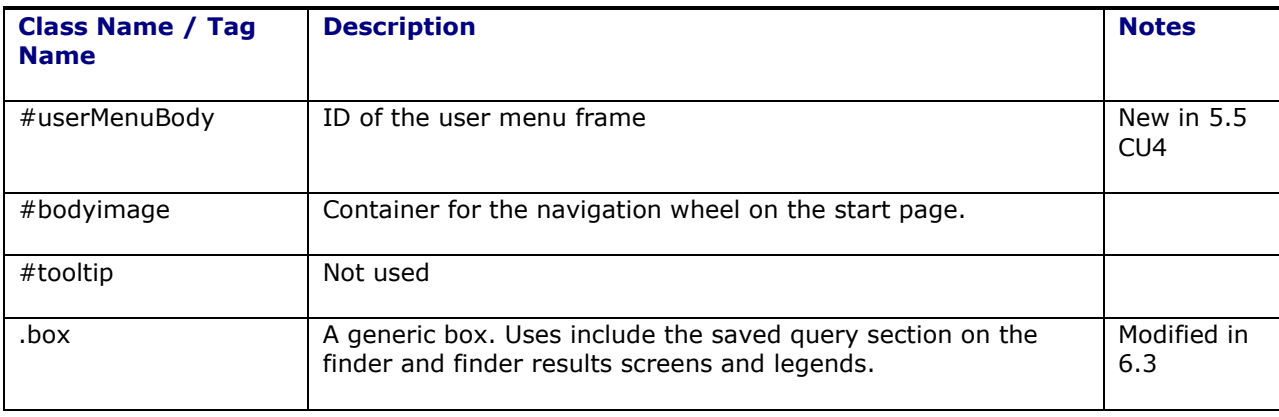

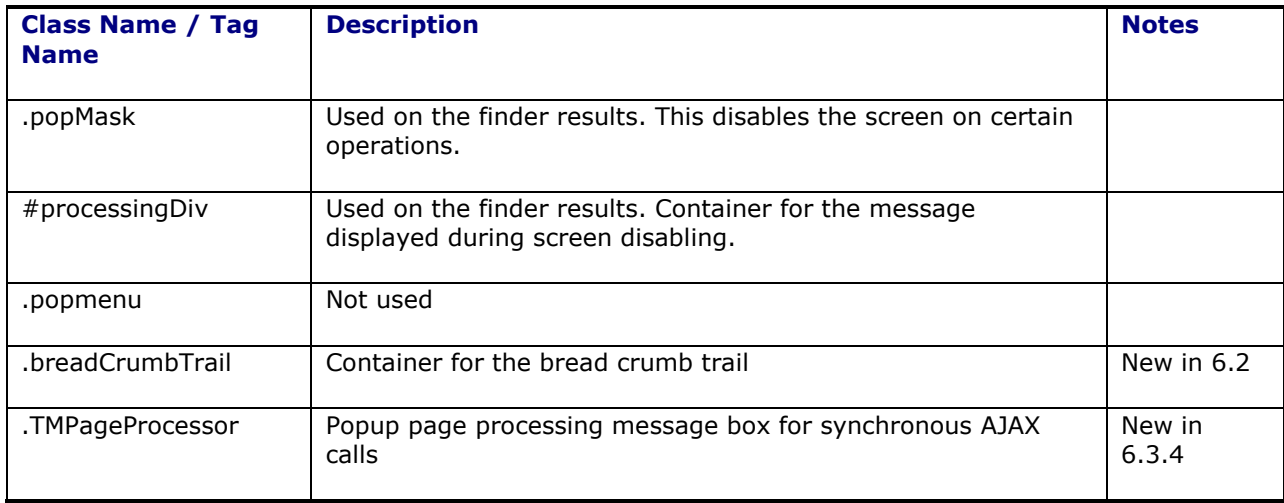

### <span id="page-29-0"></span>*Power Data Classes*

Power data menu screens

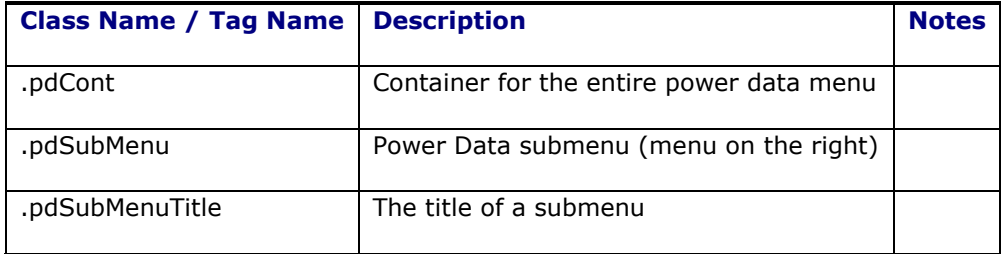

### <span id="page-29-1"></span>*Tab Classes*

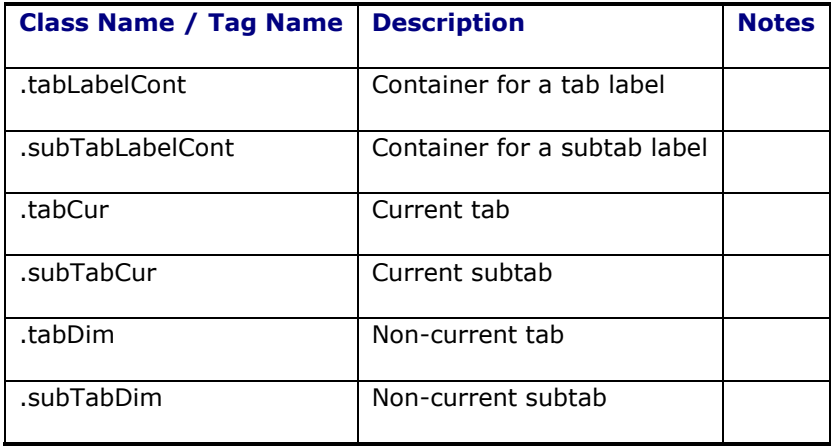

### <span id="page-29-2"></span>*Global Area*

Where the info button, business monitor button, logout button, help button, and message center resides

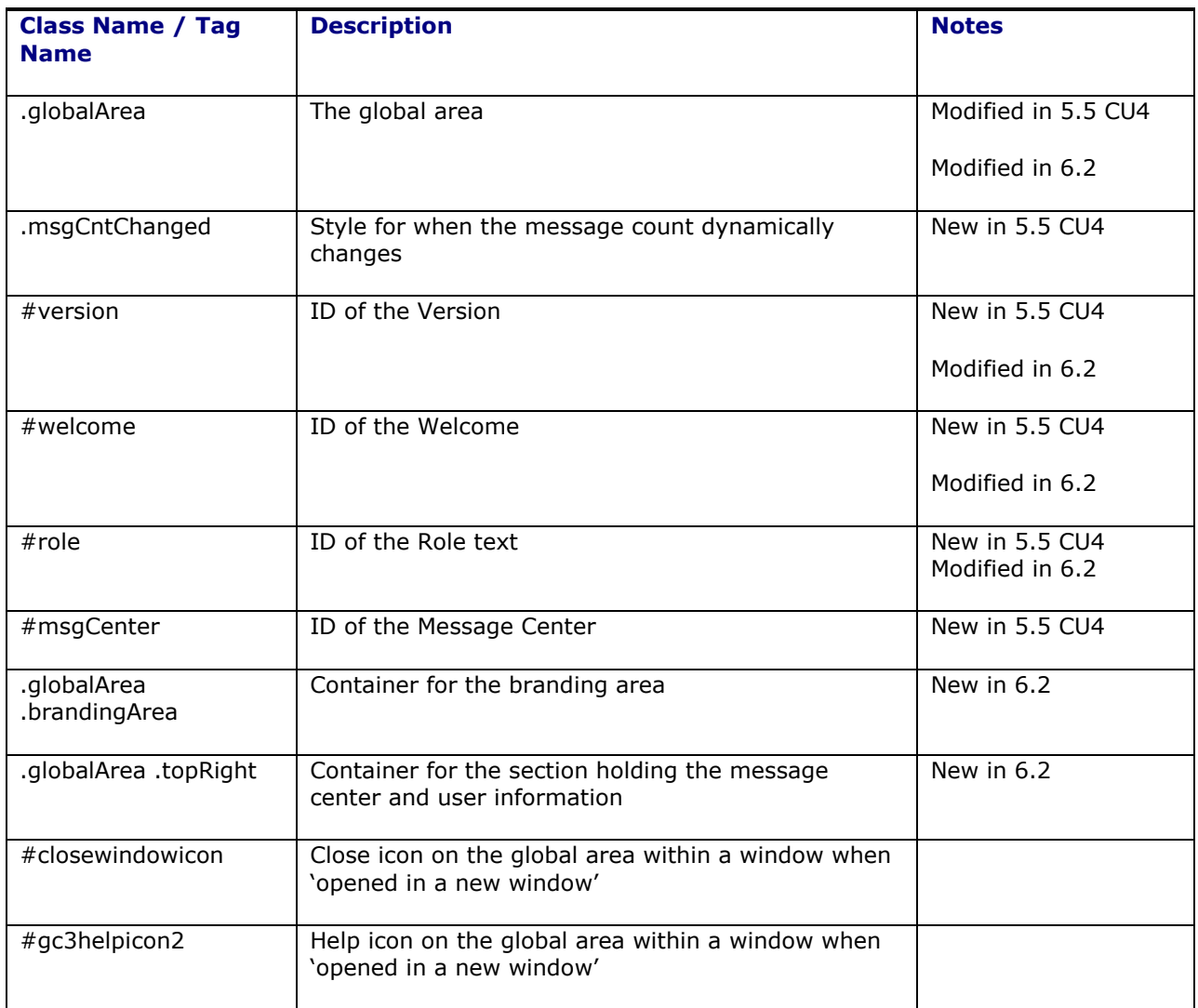

## <span id="page-30-0"></span>*Ask OTM Classes*

Ask OTM bar

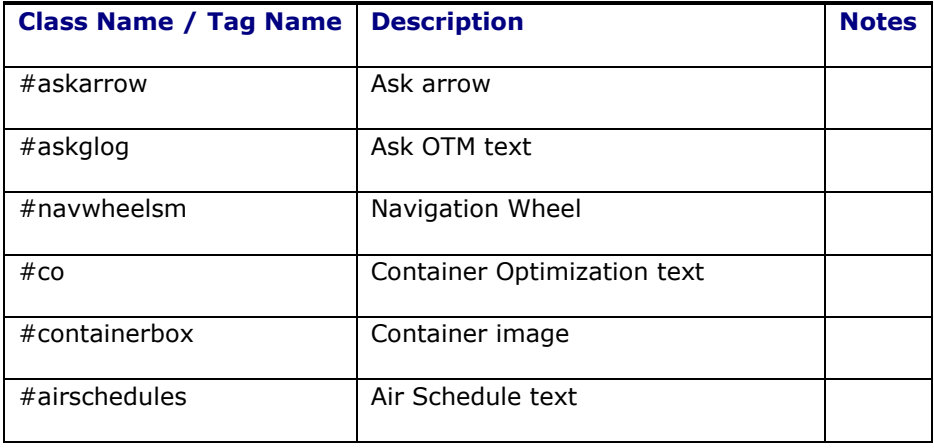

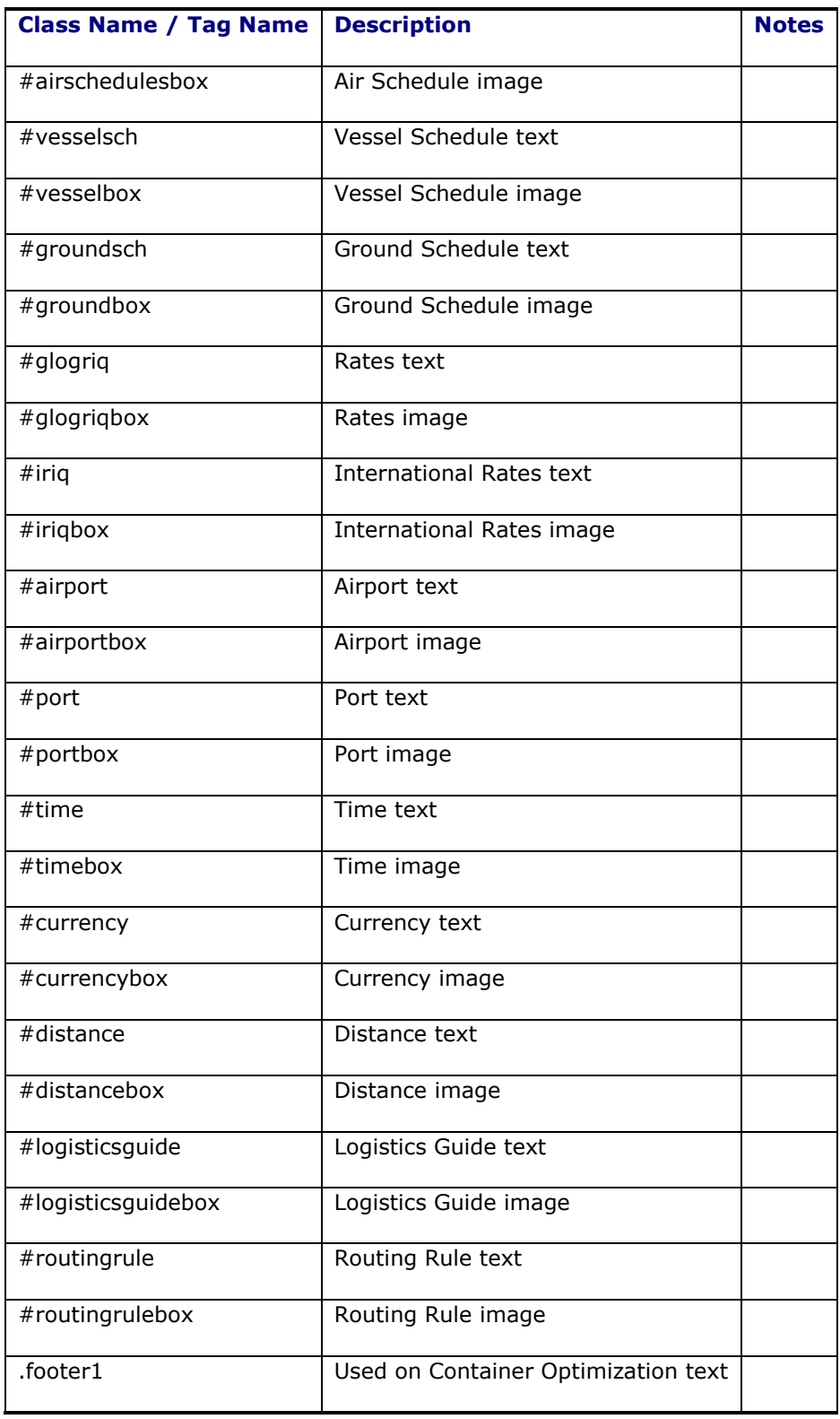

## <span id="page-32-0"></span>*Calendar Classes*

Calendar popup

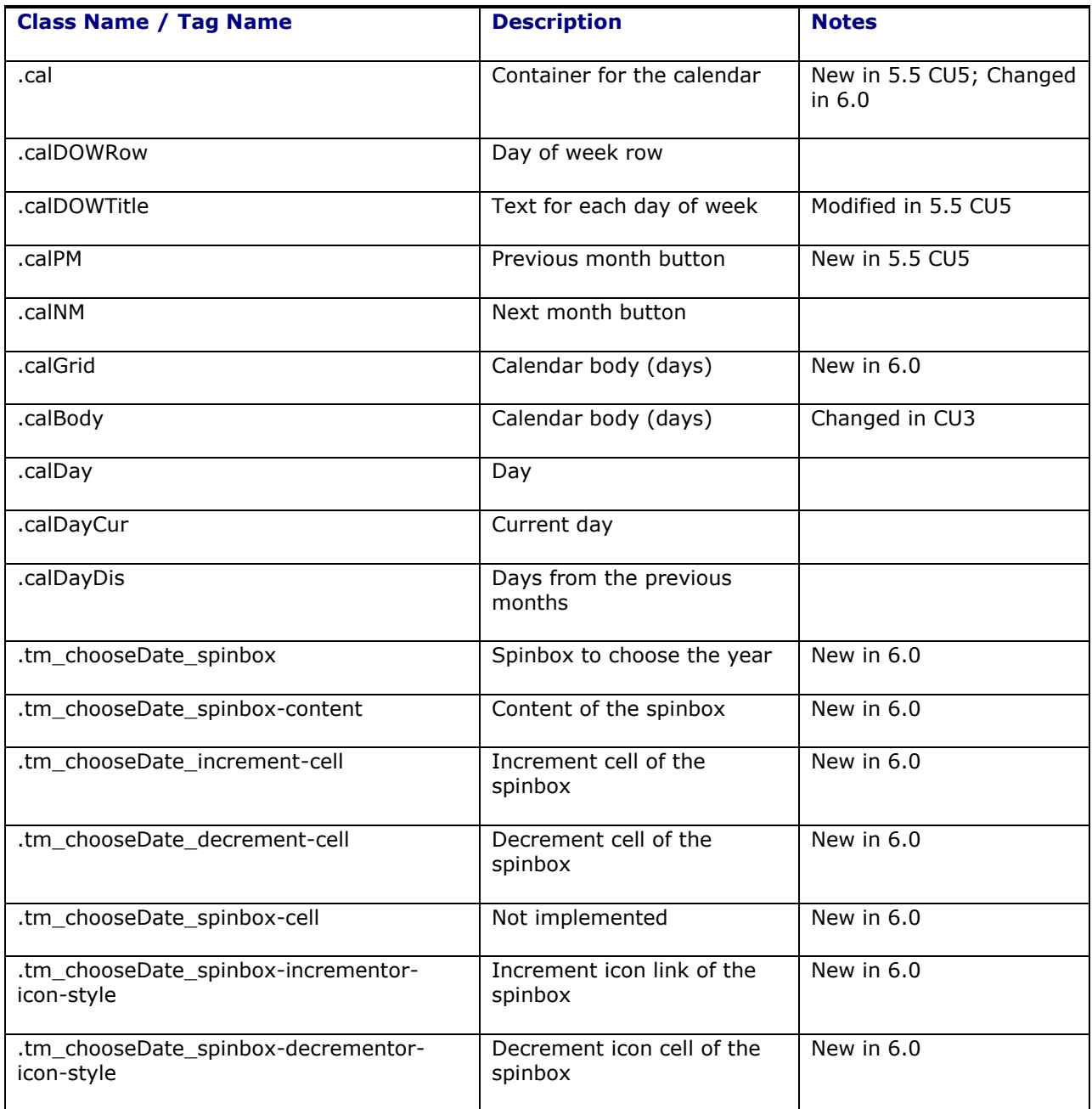

## <span id="page-32-1"></span>*Login Classes*

Login page

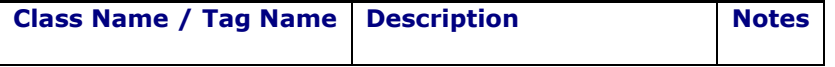

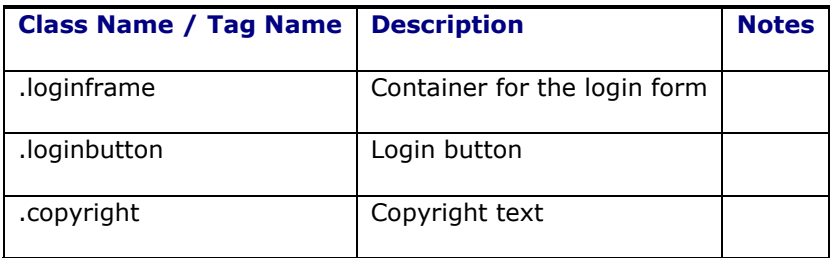

### <span id="page-33-0"></span>*Scroll Grid Classes*

Finder Results Grid

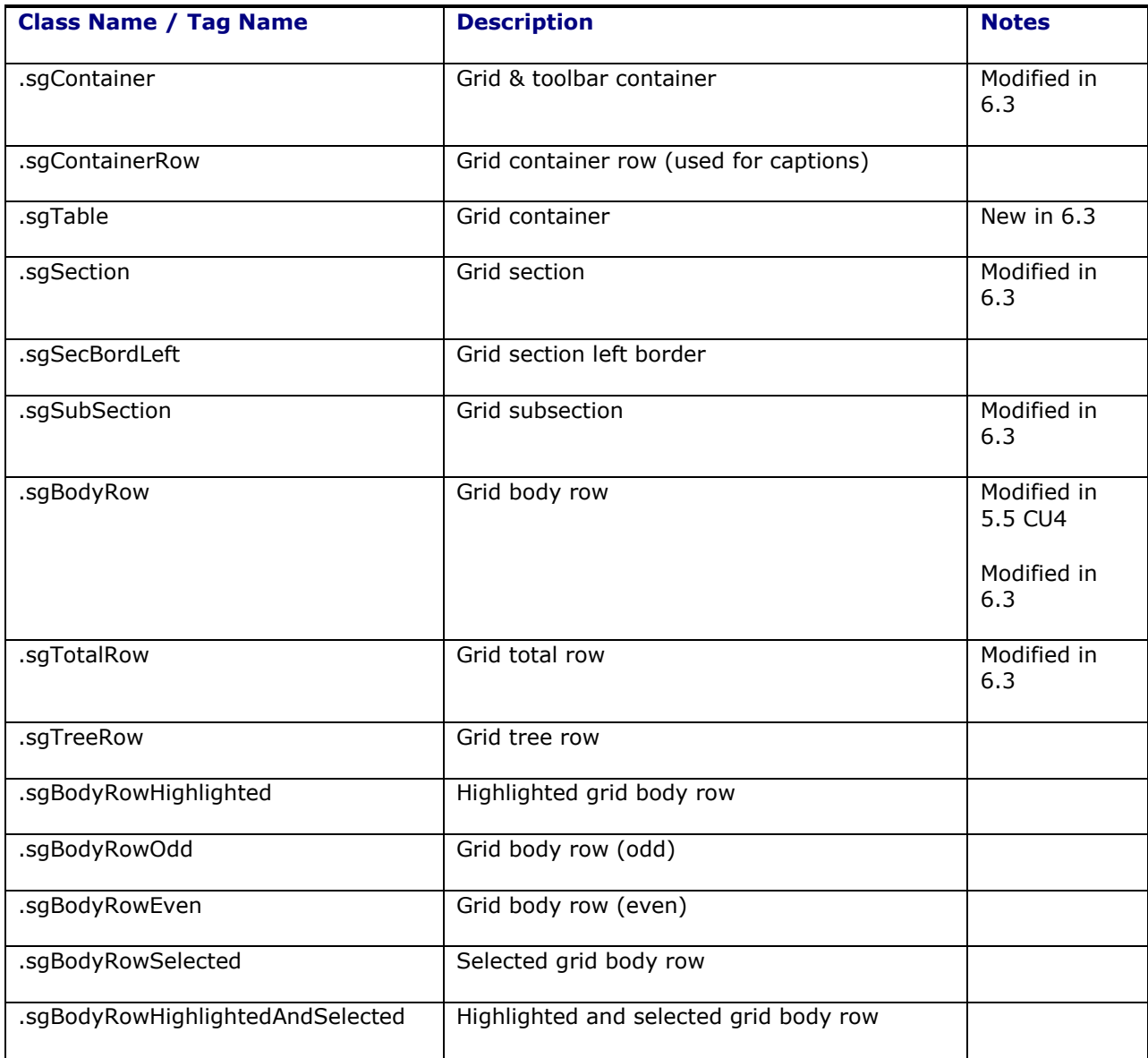

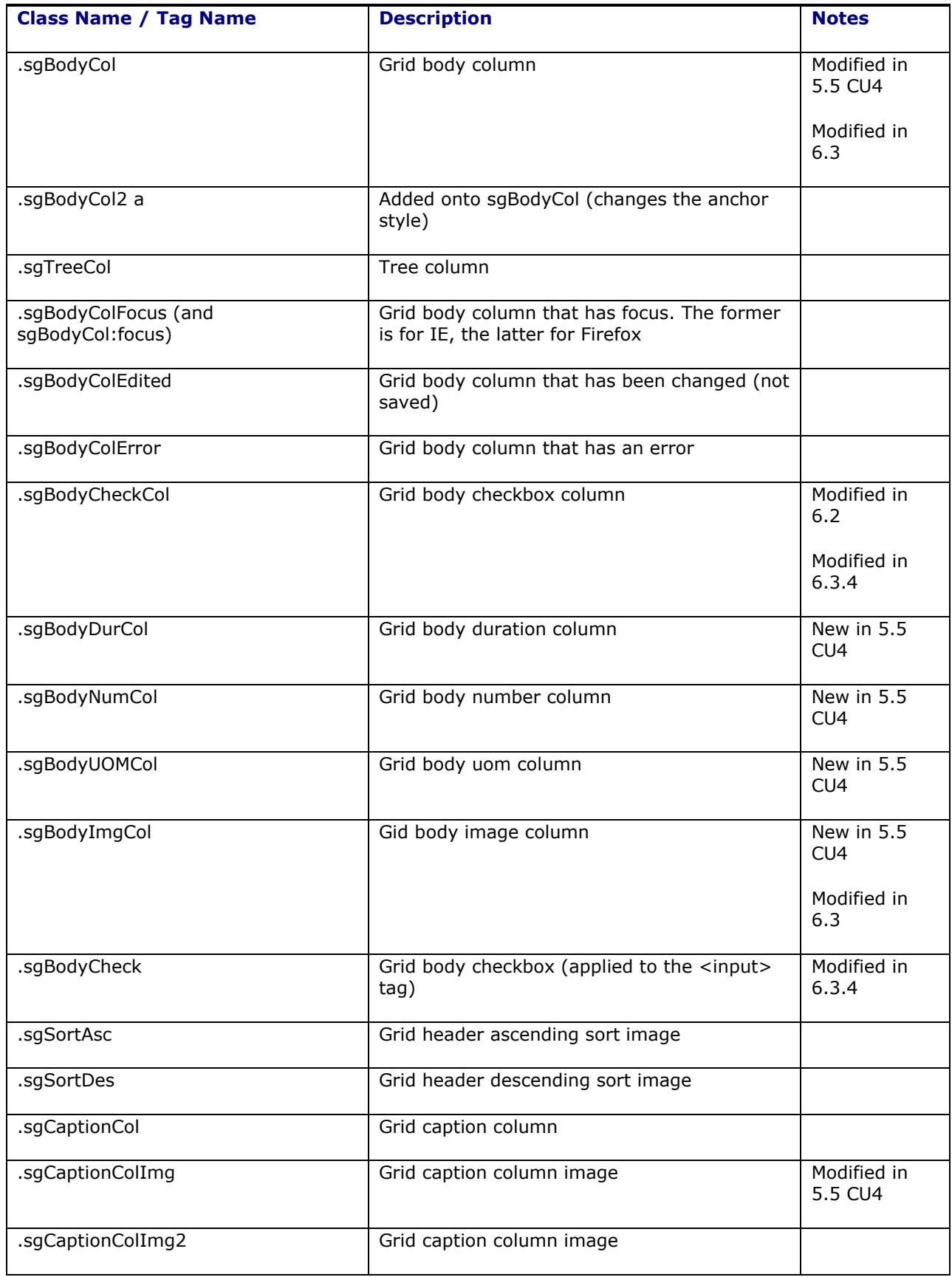

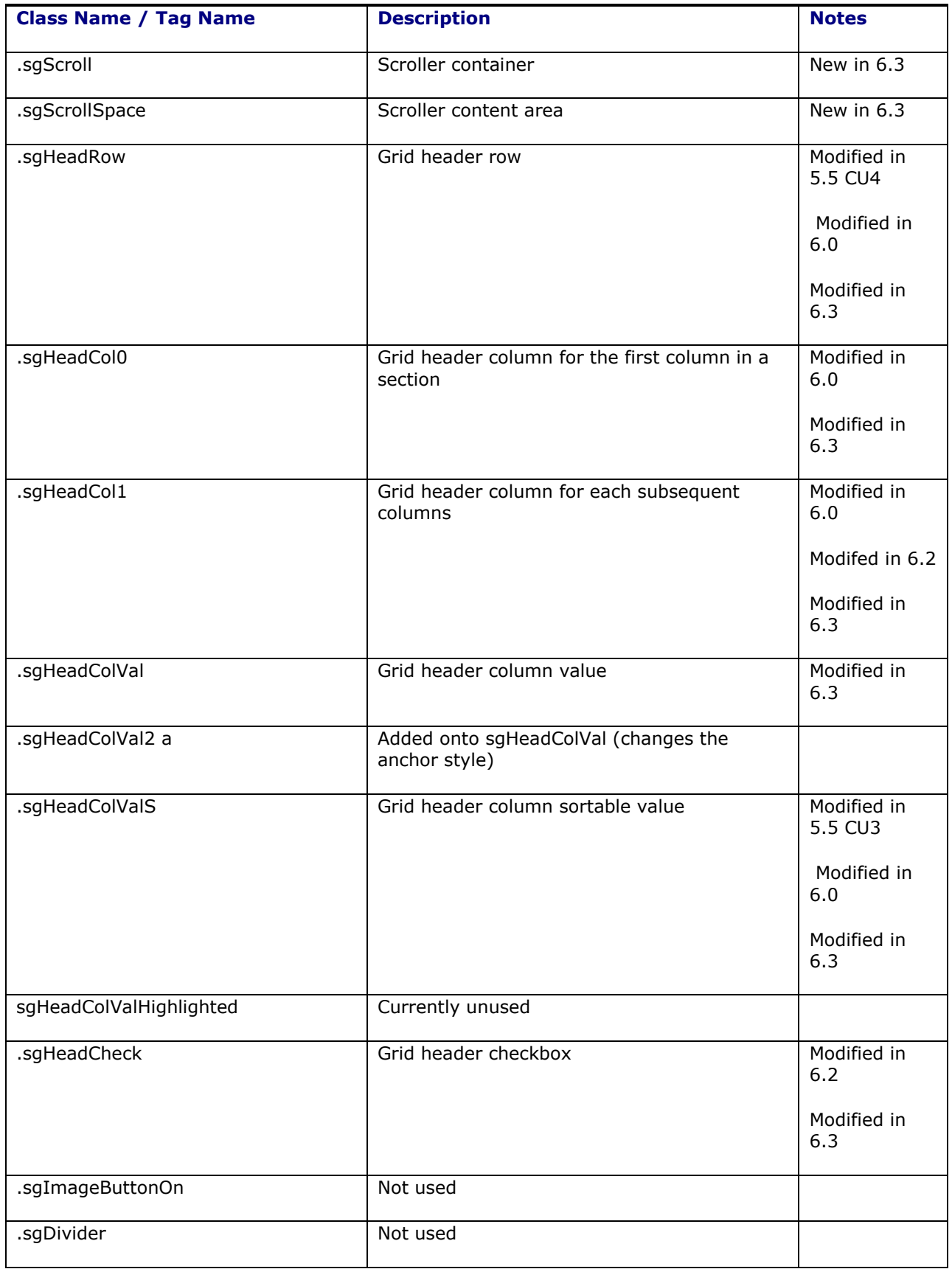

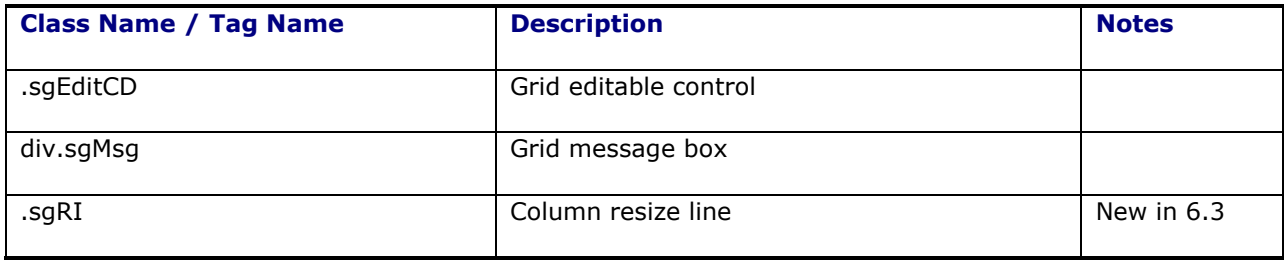

### <span id="page-36-0"></span>*Tree Control Classes*

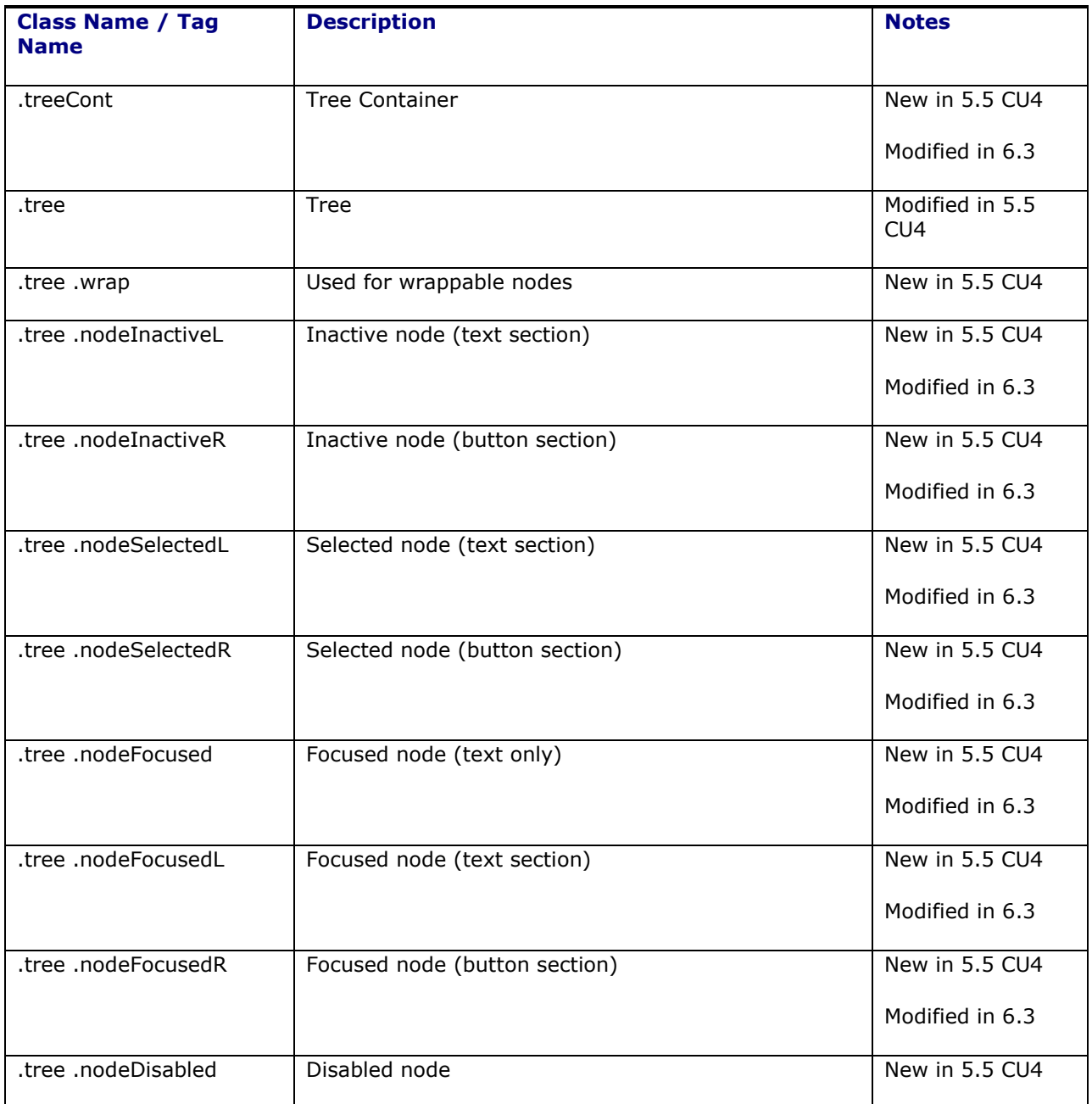

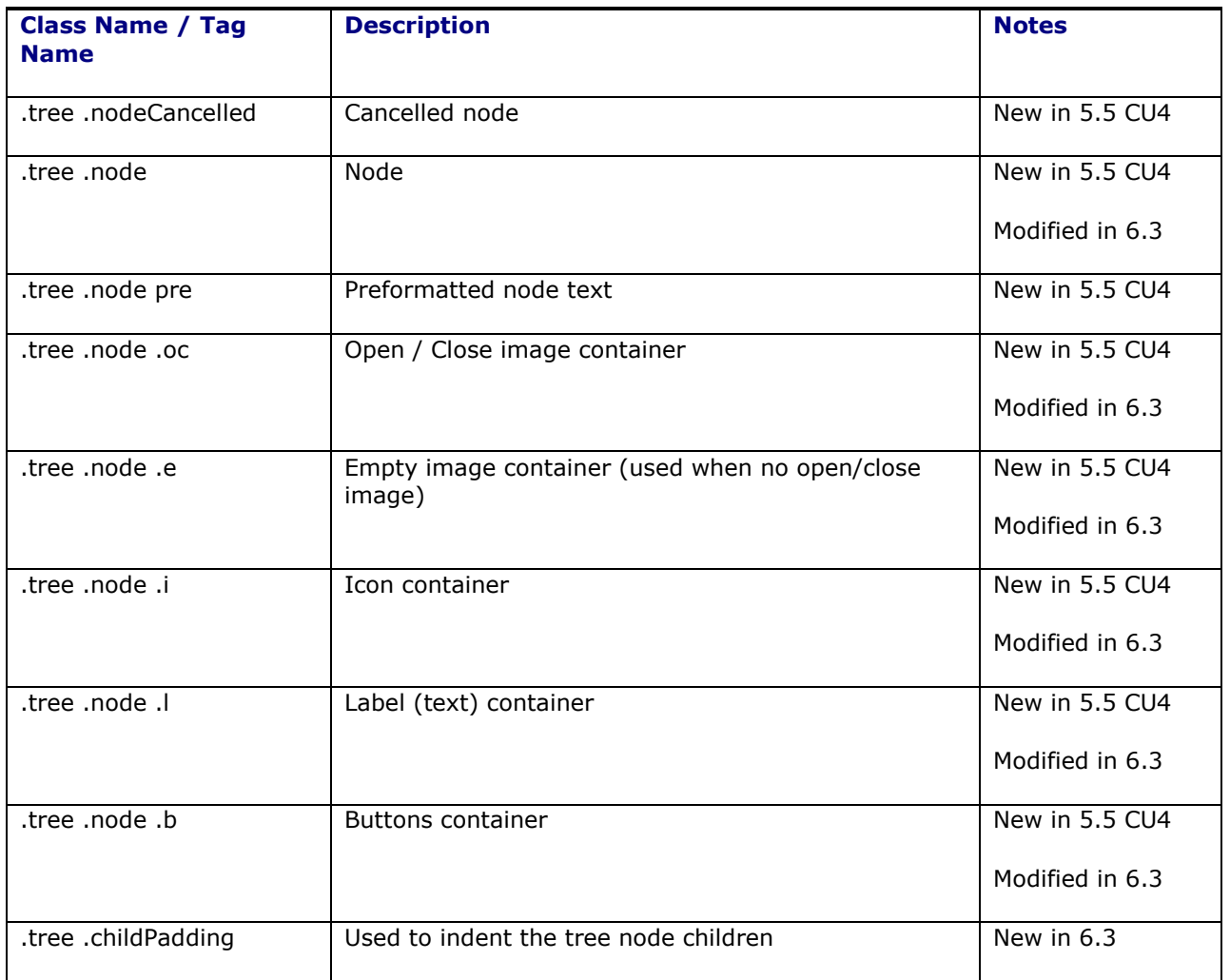

# <span id="page-37-0"></span>*Simple Tree Control Classes*

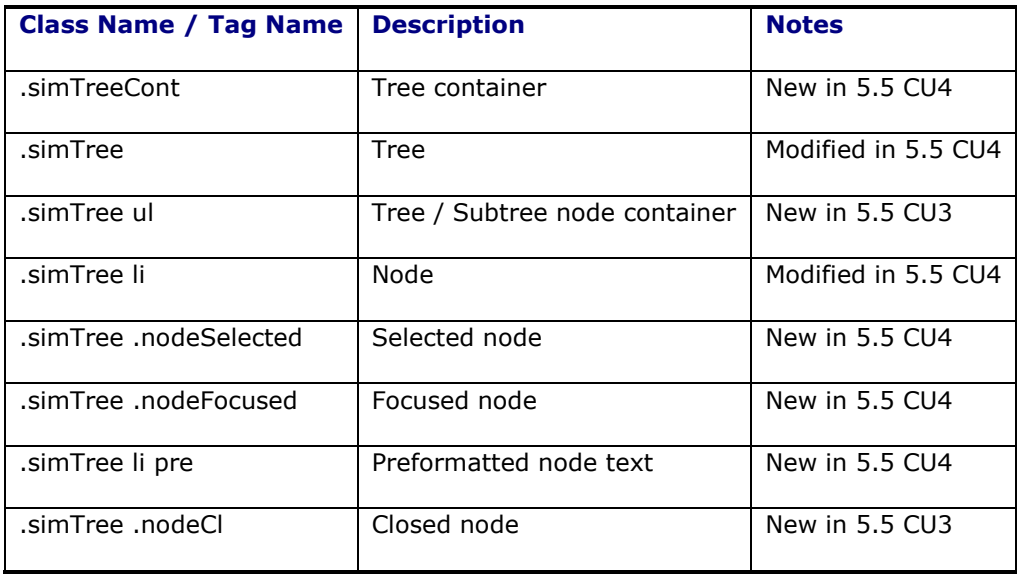

## <span id="page-38-0"></span>*Simple Tree 2 Control Classes*

Used for trees without any decorations other than list styles

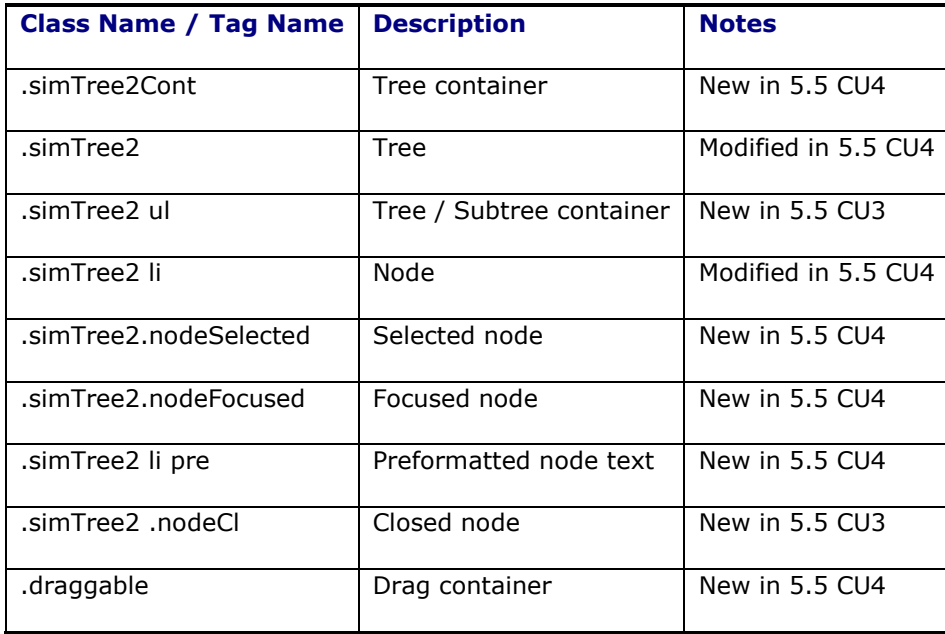

## <span id="page-38-1"></span>*Main Menu Classes*

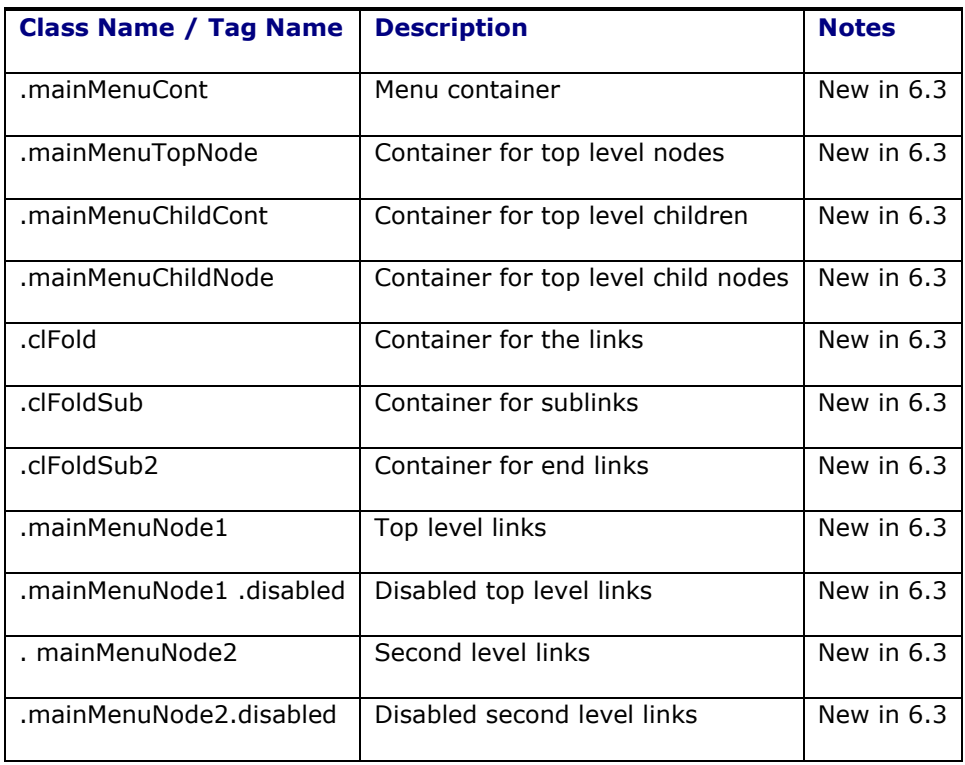

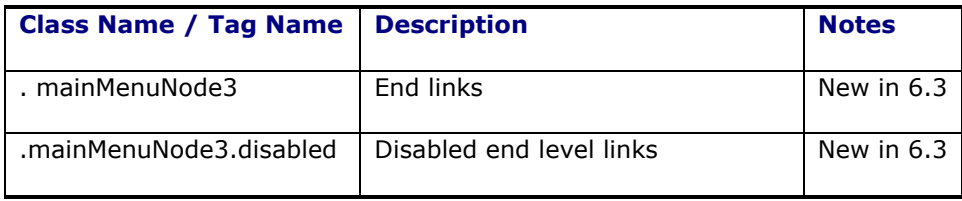

### <span id="page-39-0"></span>*Button Classes*

Buttons

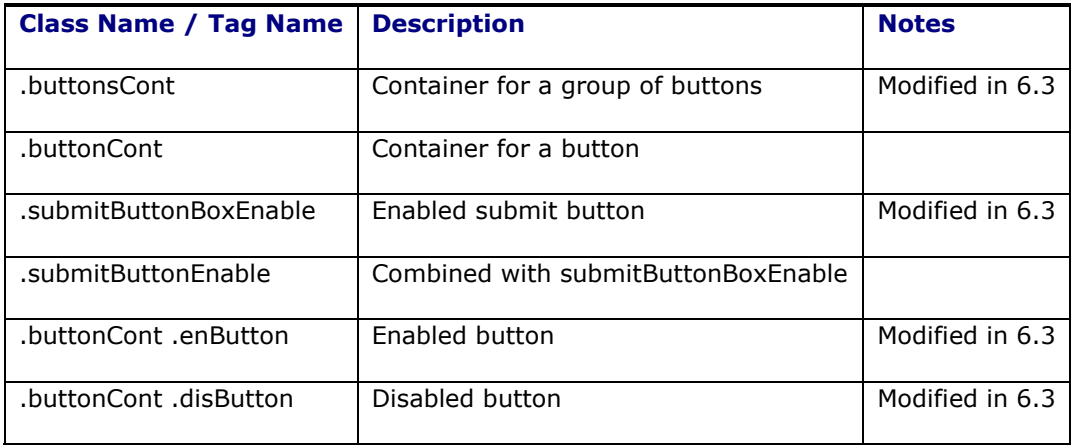

### <span id="page-39-1"></span>*Context Menu Classes*

Includes Smart Links and other context menus

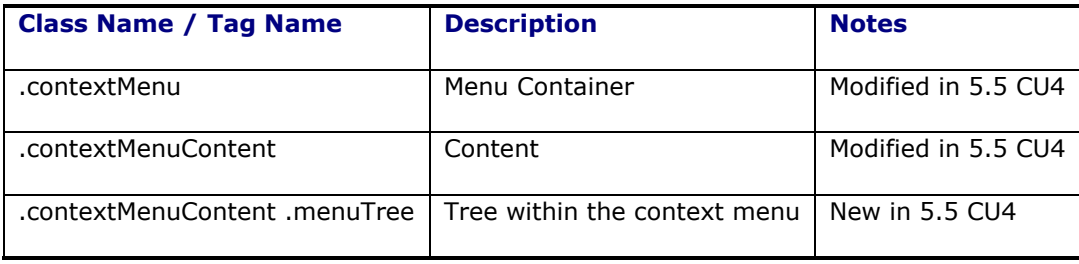

### <span id="page-39-2"></span>*IWindow classes*

Replaces the pop-in classes. Used for internal windows such as Mass Update, Configure Results, Action Menu, Smart Links, etc.

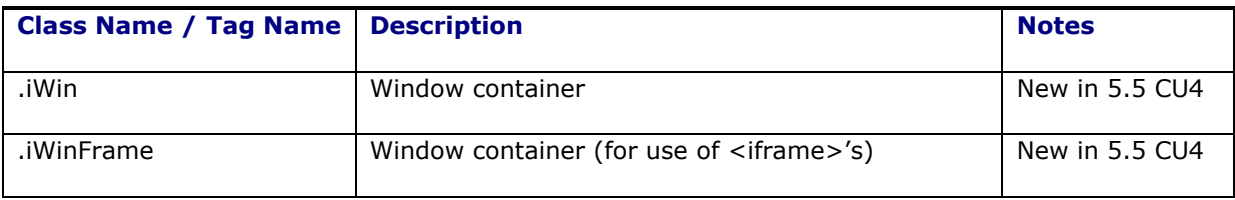

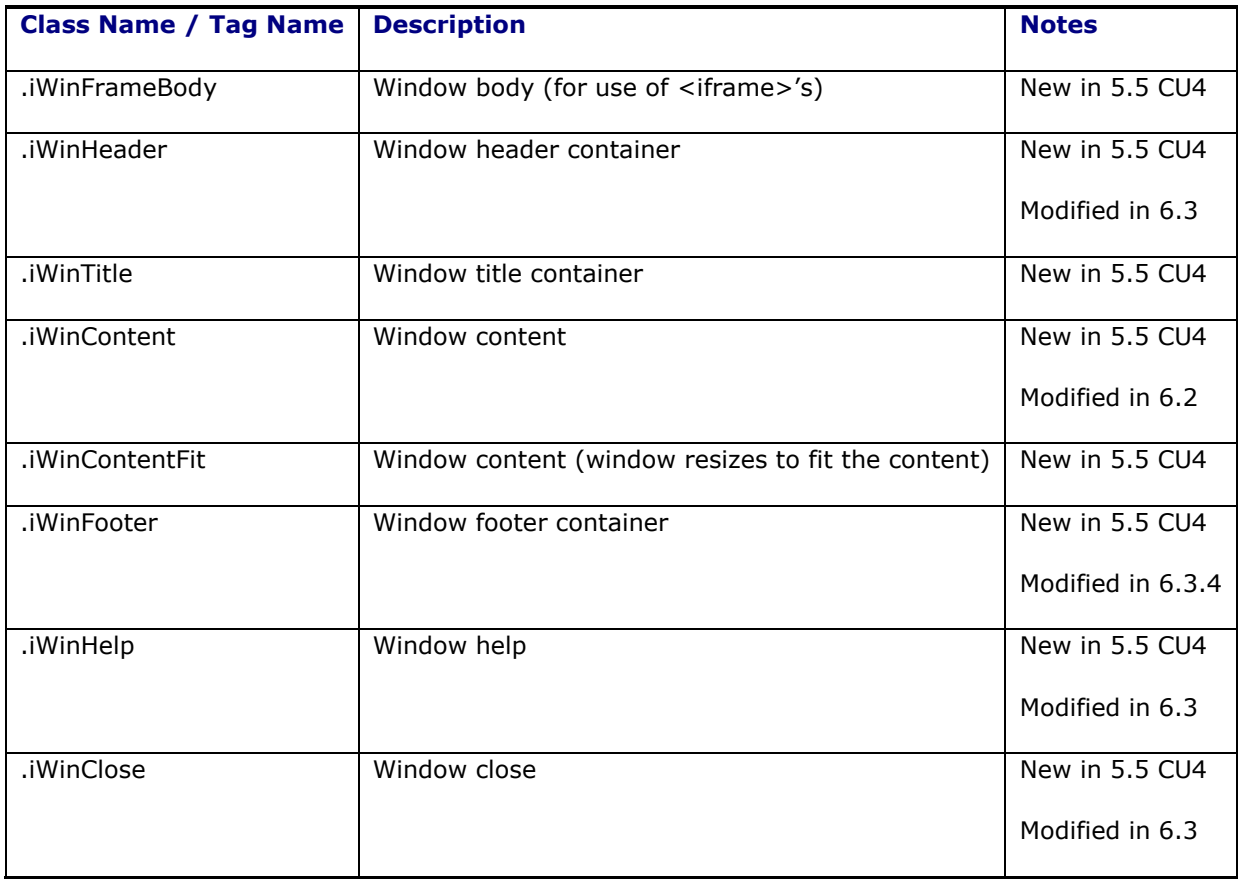

### <span id="page-40-0"></span>*Dock Scheduling / Decision Control Center / Advanced Layout Manager*

Classes used by the Dock Scheduling, Decision Control Center, and Advanced Layout Manager screens.

#### **Multiple Class Selectors**

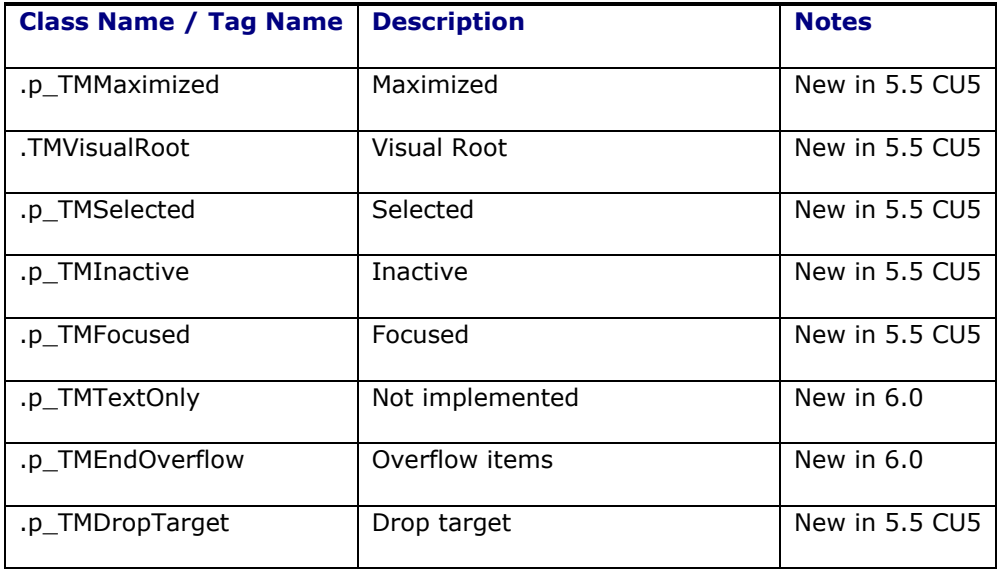

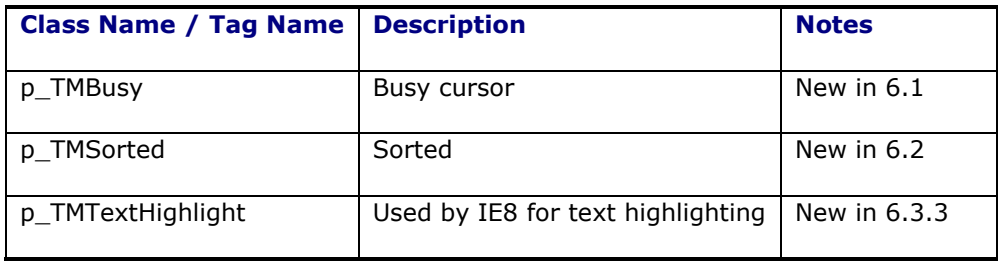

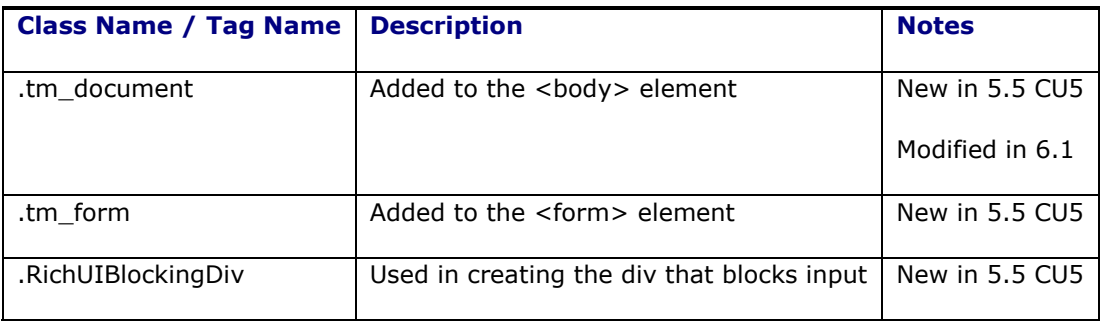

#### **Panel Stretch Layout**

Splits a layout that enables the content in the center to stetch to fill all available space

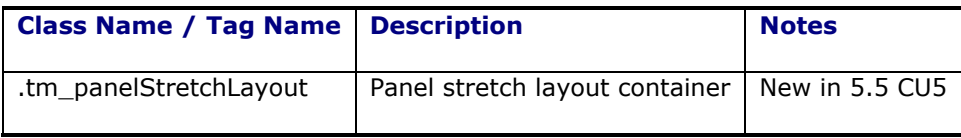

#### **Panel Group Layout**

Layout element that arranges its children horizontally or vertically.

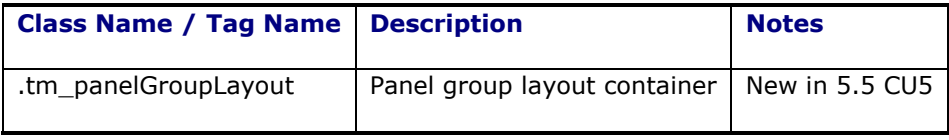

#### **Panel Form Layout**

Positions input form controls

Also used on the volume control

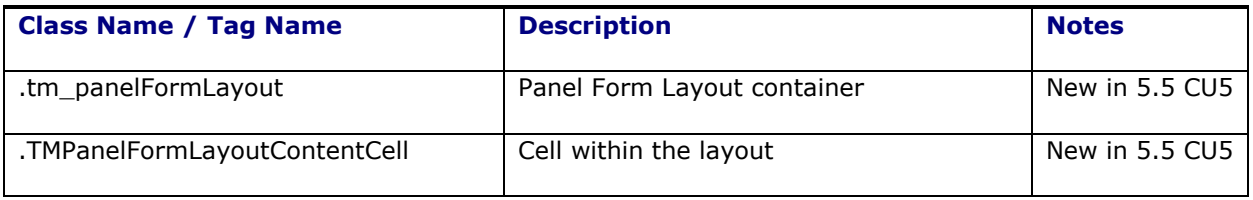

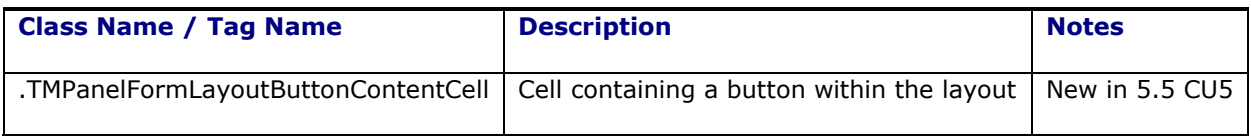

### **Button Group**

Groups buttons together

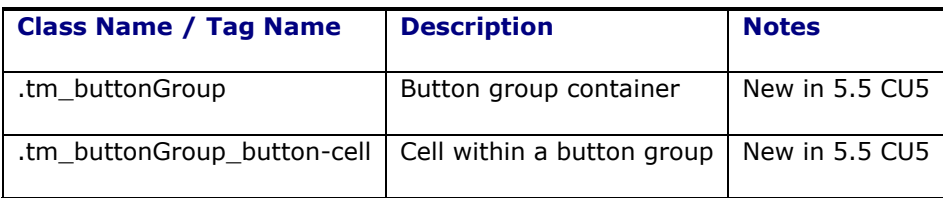

#### **Command Button**

Button containing text, image, or text with an image

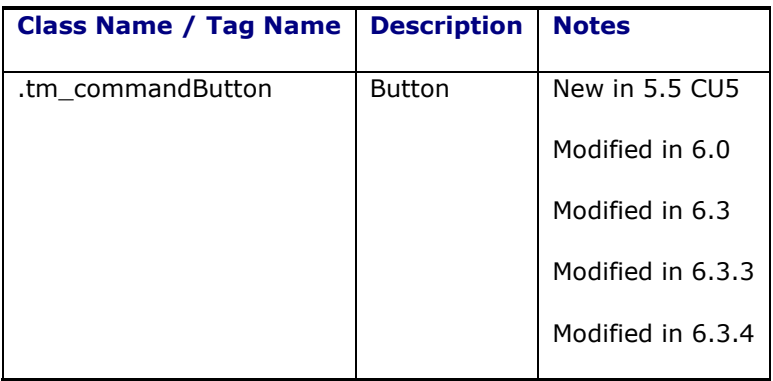

#### **Table**

Displays tabular data.

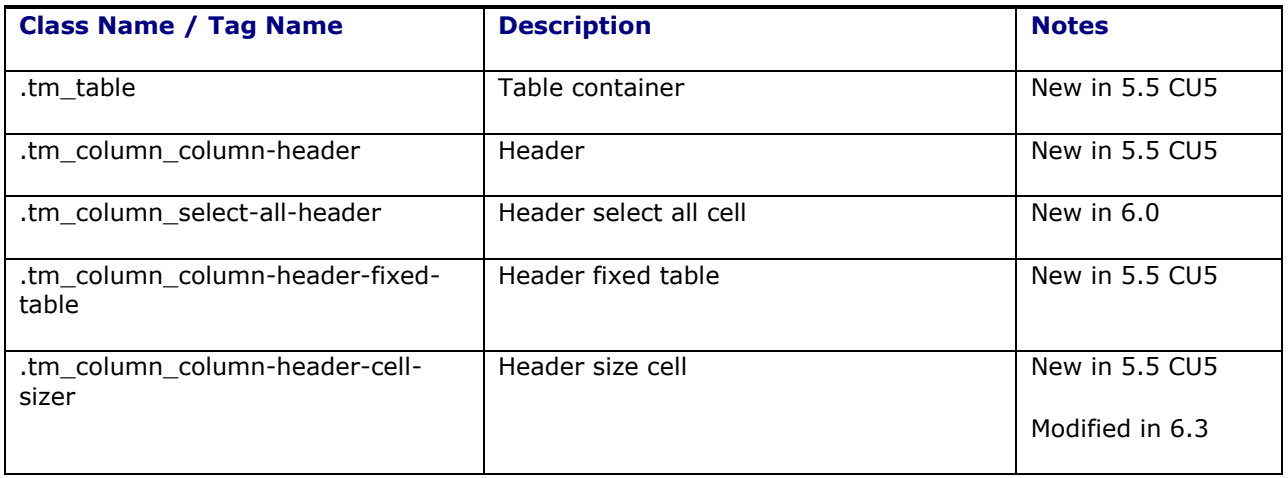

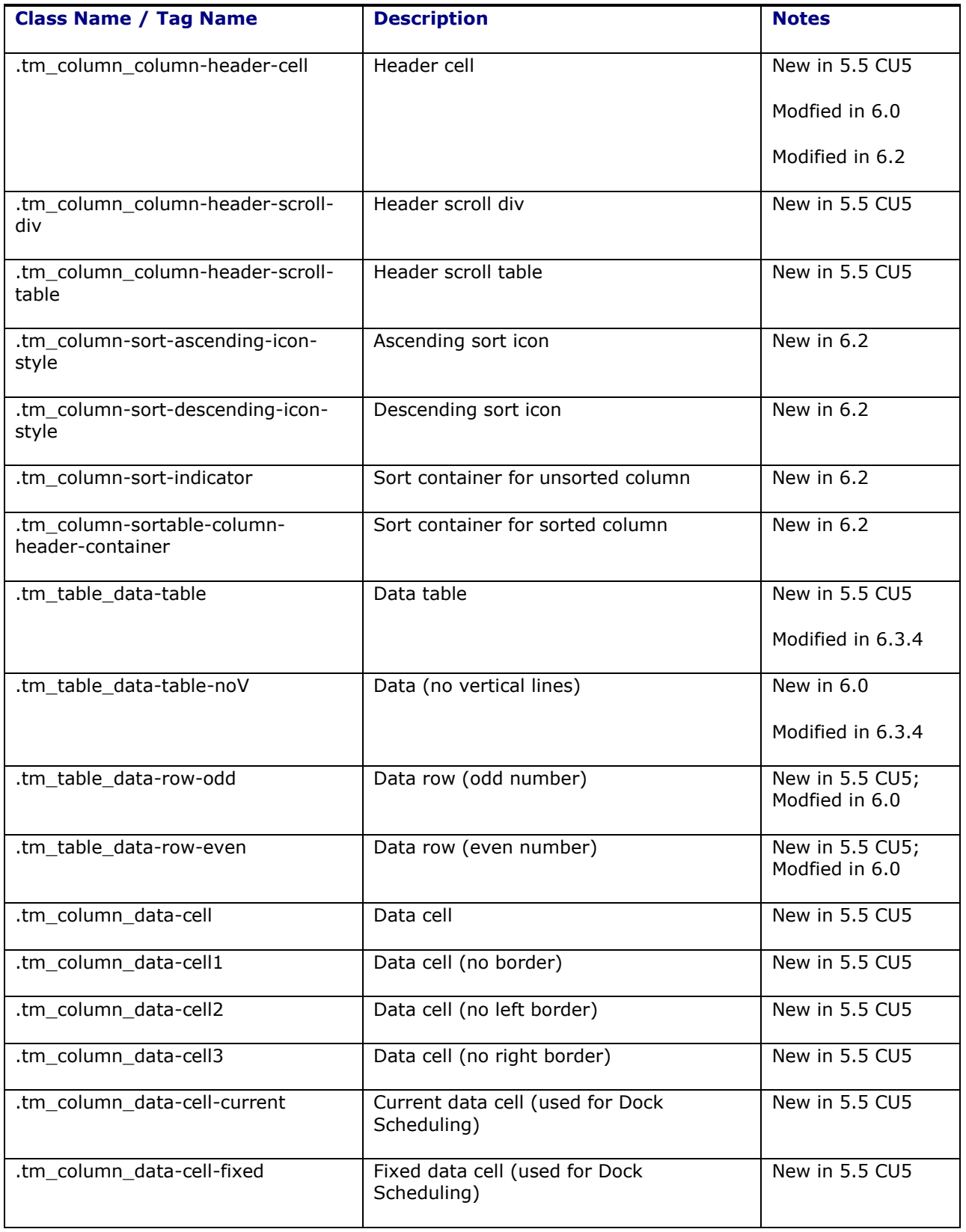

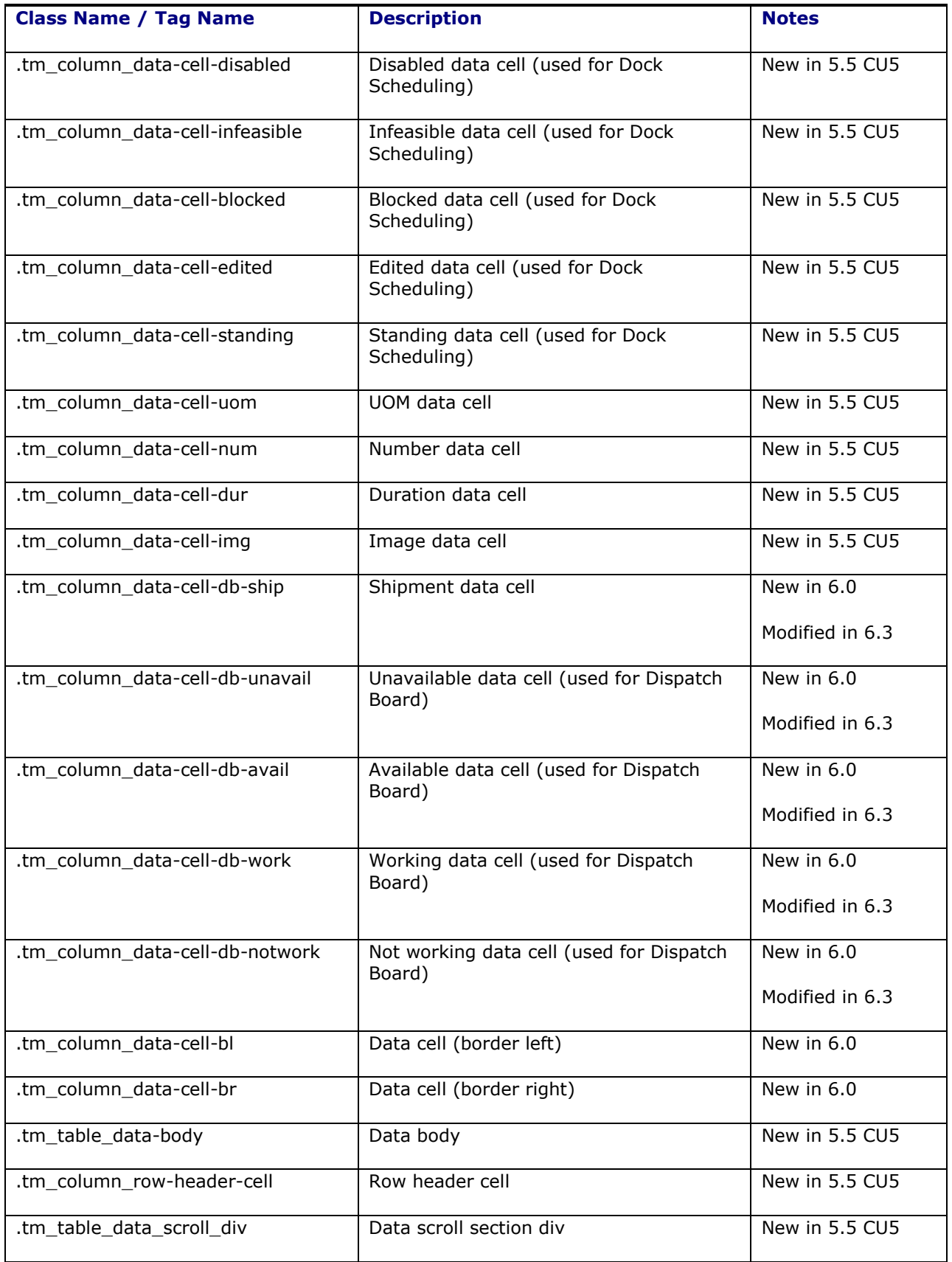

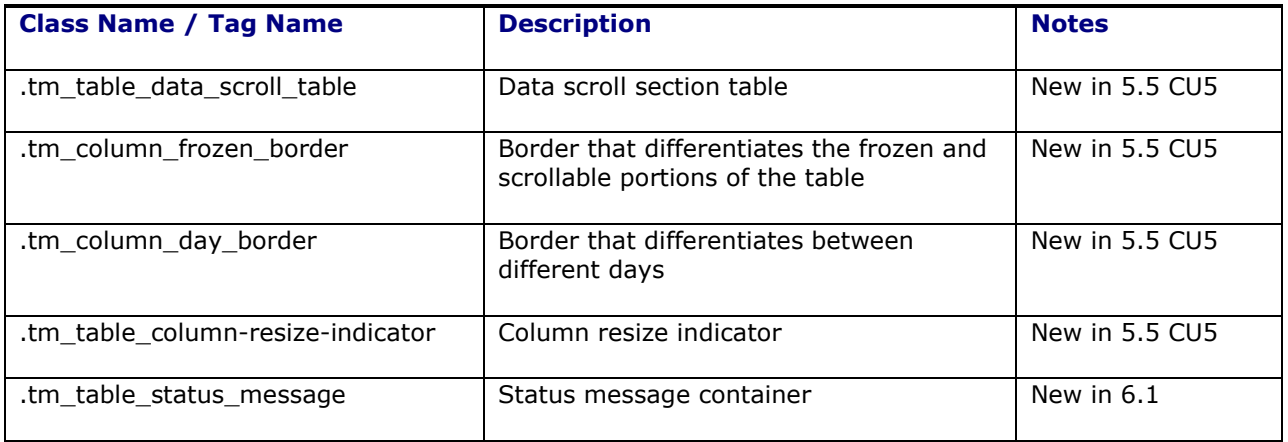

#### **Menu**

A vertical menu component

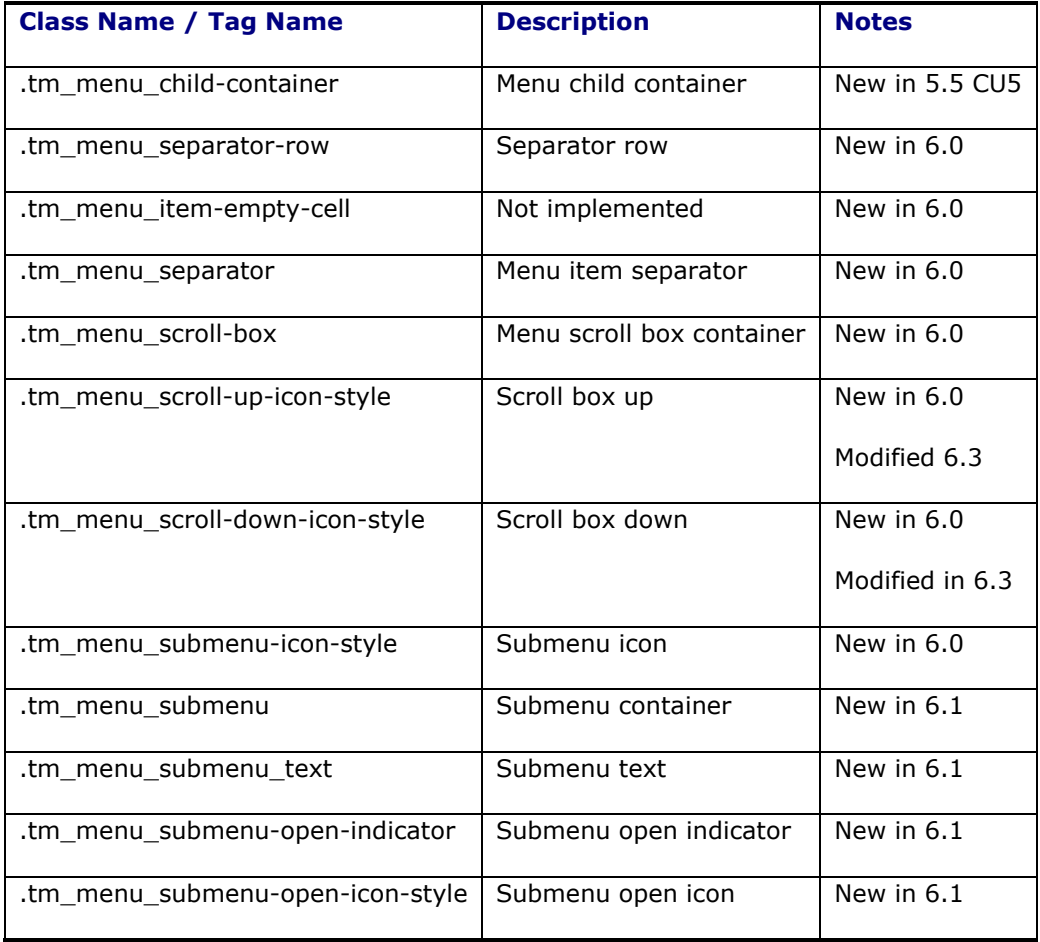

#### **Command Menu**

Item in a menu

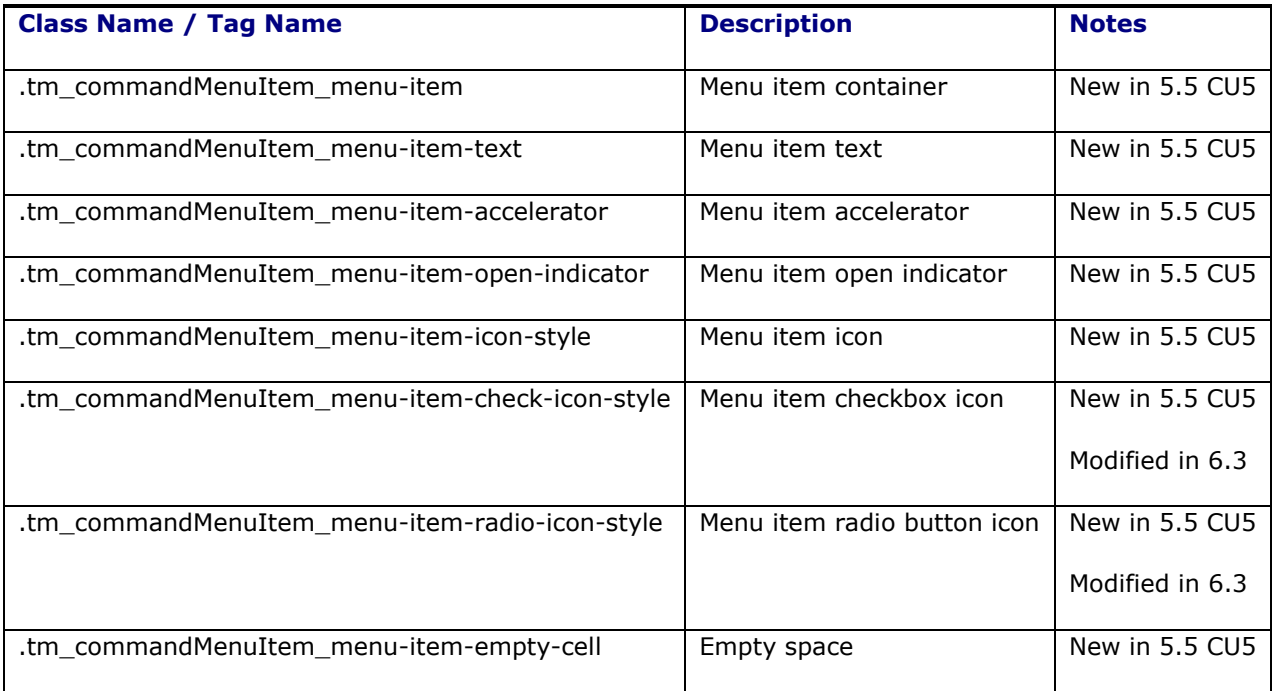

### **Popup**

Container control used in popup windows

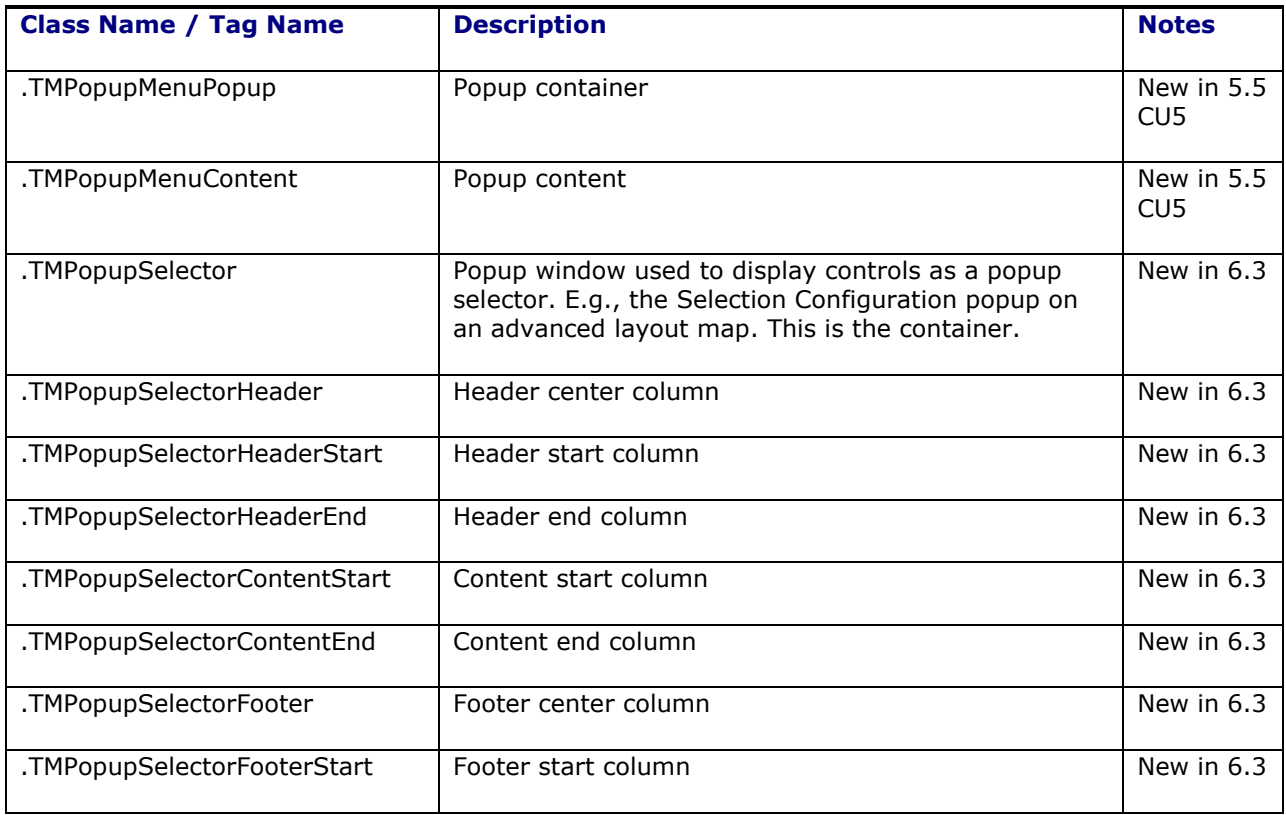

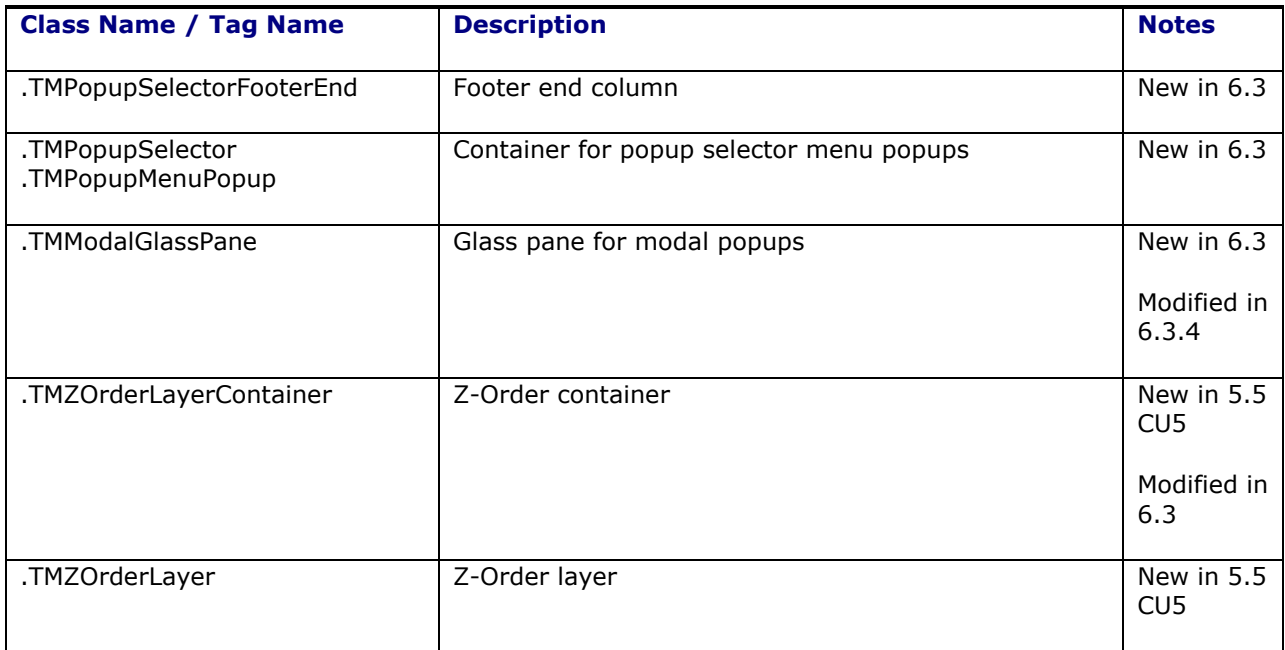

#### **Show Detail Header**

Provides a means of toggling the contents under a header from being shown or hidden

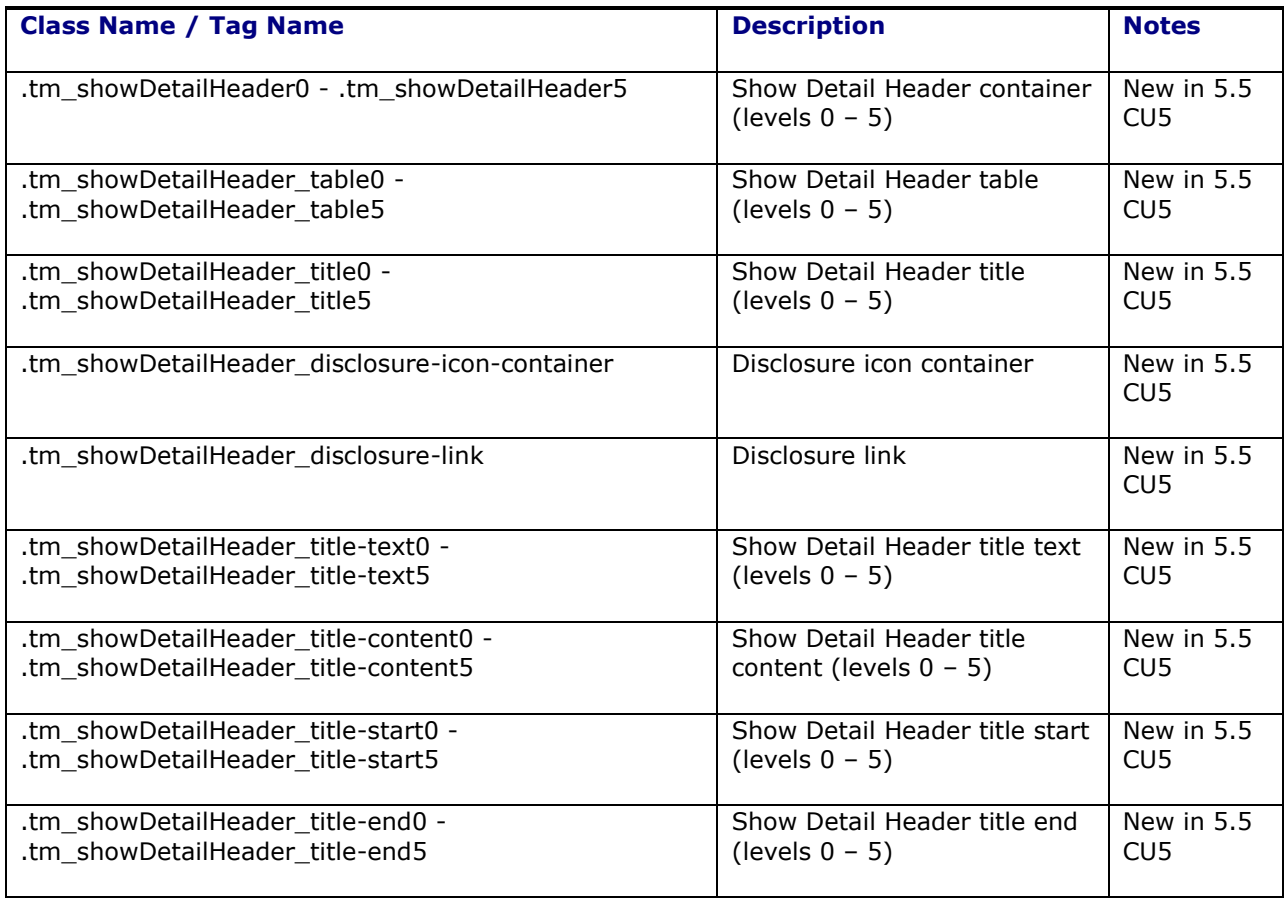

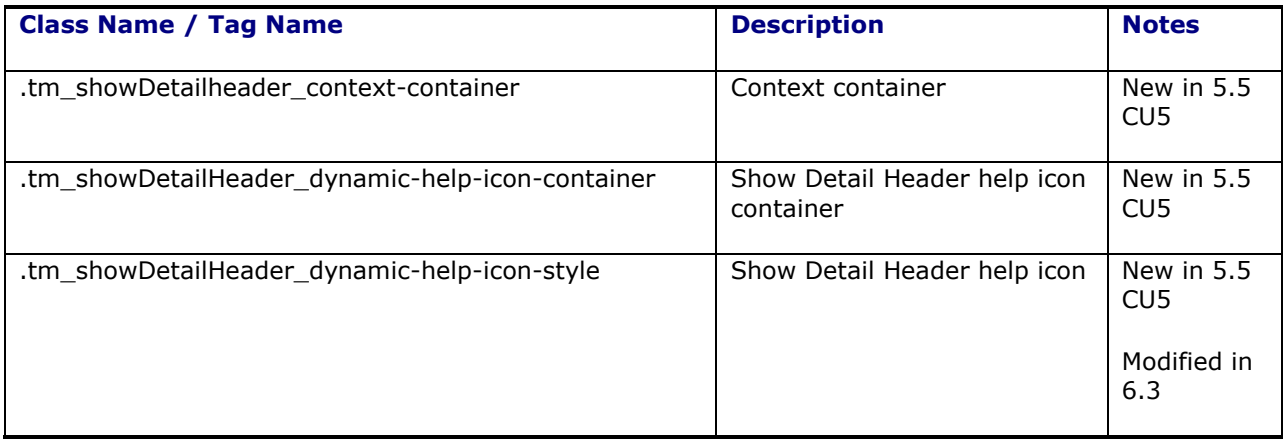

#### **Navigation Pane**

A series of navigation items

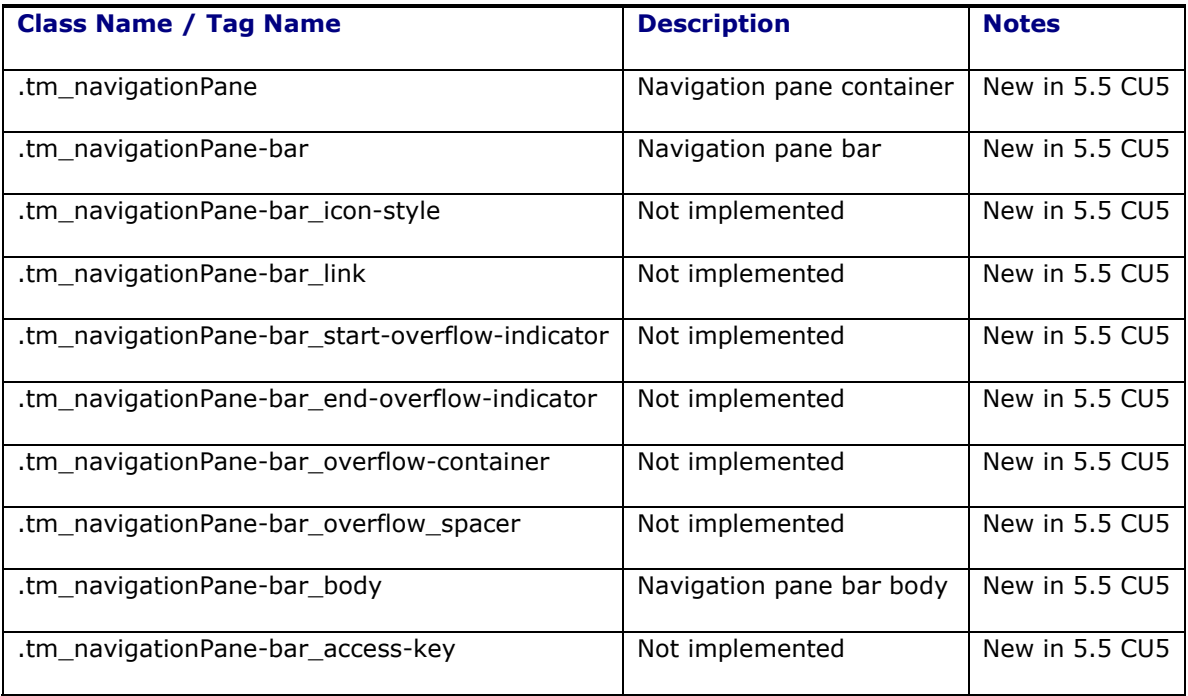

### **Message**

Displays a message

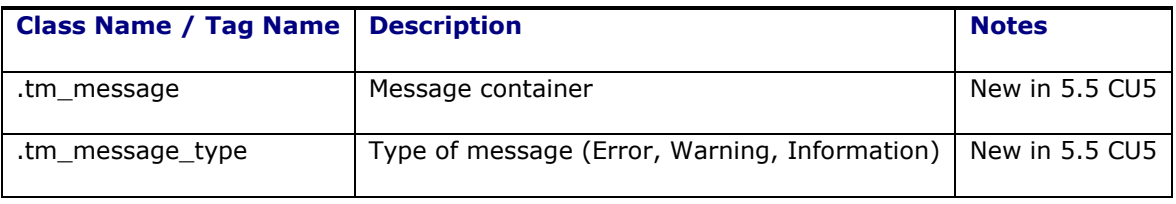

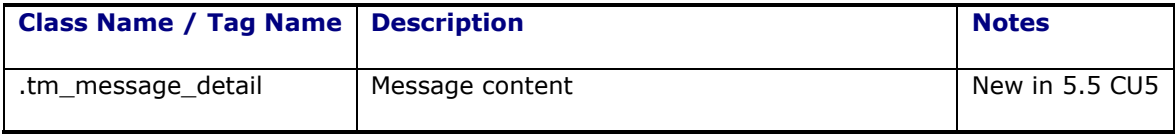

#### **Panel Header**

Similar to the Show Detail Header without the toggling

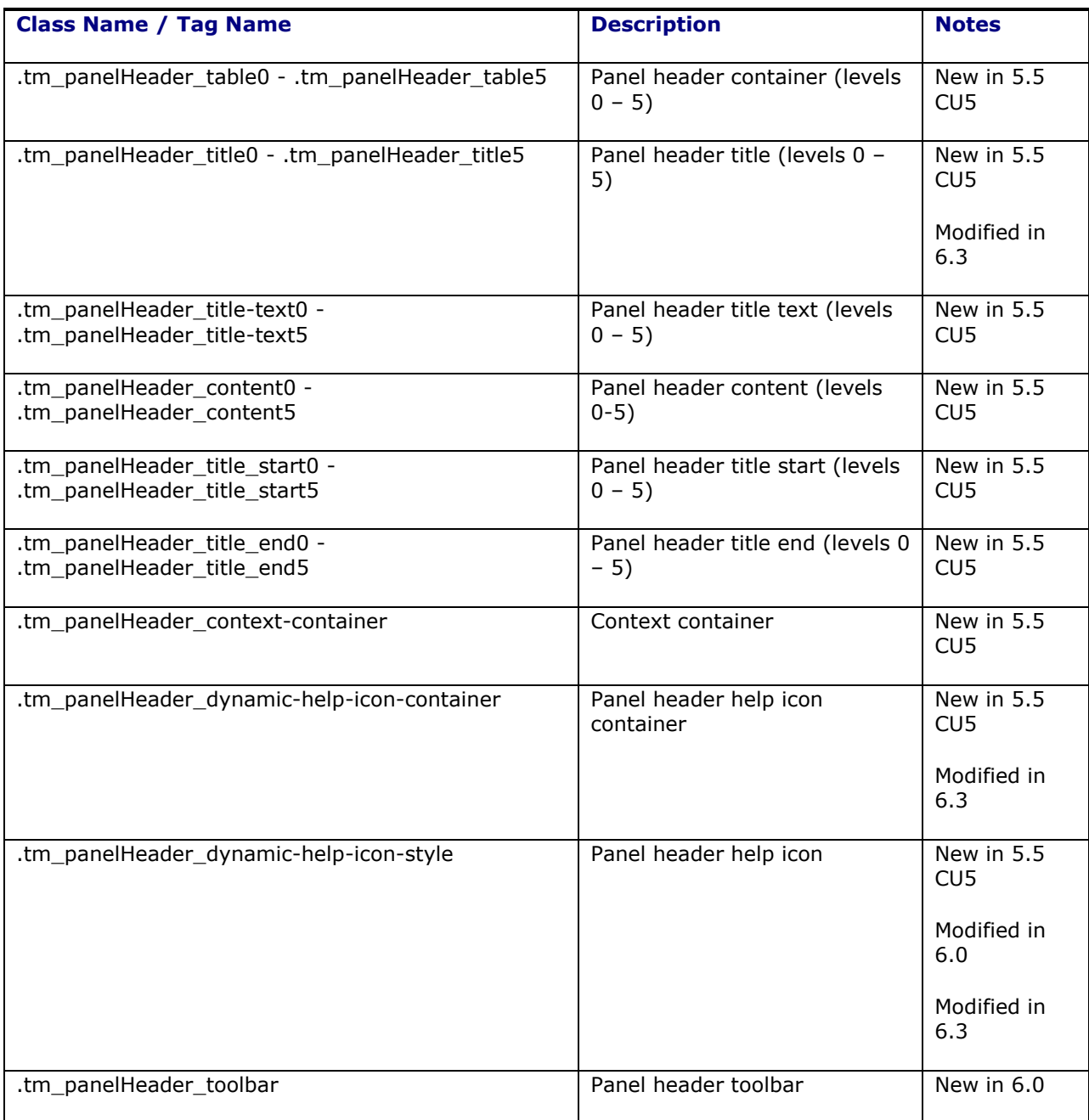

### **Panel Collection**

Surrounds a table to display menus, toolbars, and statusbar items.

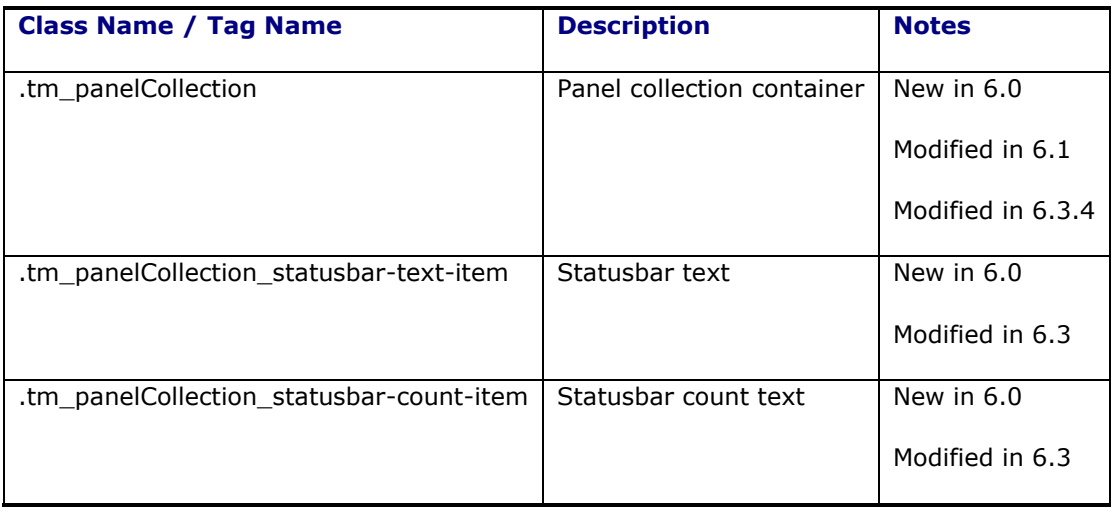

#### **Toolbox**

A container for Toolbars and MenuBars

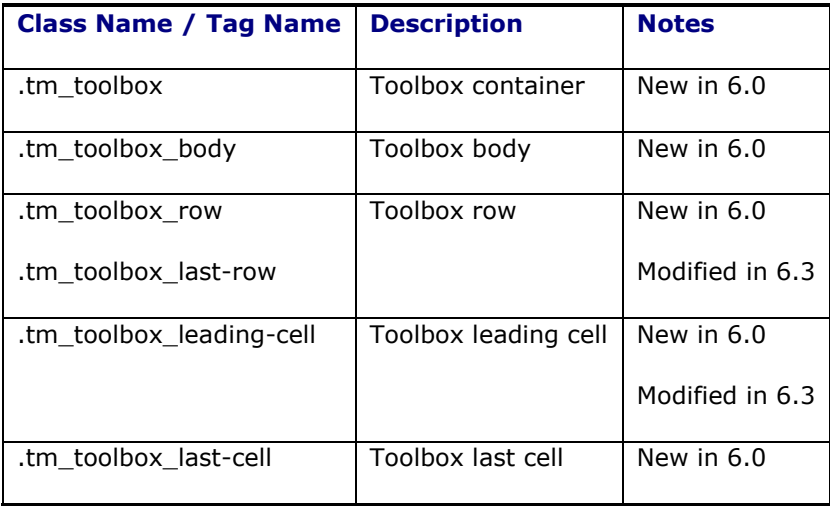

#### **Menu Bar**

Container for a menu

![](_page_50_Picture_150.jpeg)

![](_page_51_Picture_168.jpeg)

#### **Toolbar**

Container for Command Toolbar Buttons

![](_page_51_Picture_169.jpeg)

#### **Command Toolbar Button**

Button in a toolbar

![](_page_51_Picture_170.jpeg)

![](_page_52_Picture_160.jpeg)

### **Panel Splitter**

Divides a region into two parts with a repositional divider

![](_page_52_Picture_161.jpeg)

![](_page_53_Picture_170.jpeg)

### **Dialog**

Dialog window (also used on the Results Page)

![](_page_53_Picture_171.jpeg)

![](_page_54_Picture_179.jpeg)

#### **Panel Window**

Panel Window

![](_page_54_Picture_180.jpeg)

![](_page_55_Picture_165.jpeg)

#### **Miscellaneous**

![](_page_55_Picture_166.jpeg)

#### **Panel Tabbed**

#### Collection of tabs

![](_page_55_Picture_167.jpeg)

![](_page_56_Picture_192.jpeg)

### **Tree**

![](_page_56_Picture_193.jpeg)

![](_page_57_Picture_186.jpeg)

### **Map**

![](_page_57_Picture_187.jpeg)

![](_page_58_Picture_193.jpeg)

#### **Select Controls**

![](_page_58_Picture_194.jpeg)

![](_page_59_Picture_123.jpeg)

# <span id="page-59-0"></span>**How to Find out which CSS Style Is Used**

Today's browsers come with their own developer tools. The window can be invoked with the F12 key or by finding it within the browser's menu. From there you can use the selection tool to select an element on the page to see how the element is styled.

Example: On the Login page:

![](_page_60_Picture_30.jpeg)

### **Figure 1 - Logon Page**

Open the developer tools window (F12) and select the copyright text.

![](_page_60_Picture_31.jpeg)

**Figure 2 - Developer Tools**

This brings you to the <td> surrounding the text. Drill down one level and the first child is a span with a "copyright" class. This is a class that can be customized in the CSS file to make the copyright text styled as you wish.

## <span id="page-61-0"></span>**Global Area Image and URL**

The image in the upper left hand corner of the global area section and url behind it are defined by the following two xsl variables defined in the theme file: branding\_logo\_img and branding\_url. Customizing these variables in your theme file will allow you to use your own image and url. See the Branding an XSL file and Branding an Image sections for how to do this.

# <span id="page-62-0"></span>**5. Branding Other Parts of Oracle Transportation Management**

## <span id="page-62-1"></span>**Emails**

All emails contain an Oracle Transportation Management logo. If all you want to do is change the logo that appears in all these emails, follow these steps:

- 1. Copy your new logo to your Oracle Transportation Management Web Server under <otm\_install\_dir>/web/htdocs/images/mail.
- 2. Open your glog. properties file or CUSTOM property set for editing.
- 3. Add the property  $q \log \mathit{mail.log}$ . filename=<logoFileName.gif>.
- 4. Add the property qlog.mail.logo.height=<height of image in pixels>. Oracle Transportation Management stretches you image to this height.
- 5. Add the property glog.mail.logo.width=<width of image in pixels>. Oracle Transportation Management stretches you image to this width. **Note:** You might want to keep your new logo at the same or similar size as the original Oracle Transportation Management logo of 96 pixels wide x 62 pixels high.

Your changes take effect the next time you restart Oracle Transportation Management.

## <span id="page-62-2"></span>**Maps**

Location icons on the map correspond to the location's role. Default icons are provided for each role. The icons associated to each role can be configured to use custom images. In order to use custom image icons, follow these steps:

- 1. Copy your custom images to your Oracle Transportation Management Web Server under <otm\_install\_dir>/web/htdocs/images/icons/map\_icons.
- 2. Open your glog. properties file or CUSTOM property set for editing.
- 3. Each location role has a property pointing to the default icon image using the following format:

glog.map.style.icon.<LOCATION\_ROLE>=<image\_location\_path>

e.g. glog.map.style.icon.WAREHOUSE=/images/icons/map\_icons/BillTo.gif

4. Modify the icon image path to point to your custom images.

**Note**: You might want to keep your new logo at the same or similar size as the original Oracle Transportation Management logo of 24 pixels wide x 24 pixels high.

Your changes take effect the next time you restart Oracle Transportation Management.

# <span id="page-64-0"></span>**6. Branding Fusion Transportation Intelligence**

Fusion Transportation Intelligence (FTI) uses the add-on component of Oracle Business Intelligence Enterprise Edition (OBI EE). Additional branding is needed on the OBI EE side to get a similar look and feel as that of branded Oracle Transportation Management.

For branding OBI EE, users must consult the OBI EE manual.

**Note**: Oracle Transportation Management's Oracle branding is also OBI EE's default. If you stay with Oracle Transportation Management Oracle, no additional changes are needed on OBI EE.

# <span id="page-66-0"></span>**7. Appendix A: Additional Resources**

## <span id="page-66-1"></span>**XML Resources**

- WC3 XML Page (http://www.w3.org/XML/)
- XML.com [\(http://www.xml.com\)](http://www.xml.com/)
- The XML FAQ [\(http://www.ucc.ie/xml/\)](http://www.ucc.ie/xml/)

## <span id="page-66-2"></span>**XSL Resources**

- W3C XSL Page [\(http://www.w3.org/Style/XSL/\)](http://www.w3.org/Style/XSL/)
- XSL (from XML 101) [\(http://www.xml101.com/xsl/\)](http://www.xml101.com/xsl/)

## <span id="page-66-3"></span>**CSS Resources**

- Cascading Style Sheets, Level 2 [\(http://www.w3.org/TR/REC-CSS2\)](http://www.w3.org/TR/REC-CSS2)
- Introduction to CSS2 [\(http://www.w3.org/TR/REC-CSS2/intro.html\)](http://www.w3.org/TR/REC-CSS2/intro.html)
- CSS2 Reference [\(http://www.w3schools.com/css/css\\_reference.asp\)](http://www.w3schools.com/css/css_reference.asp)